**Operating instructions and installation information**

**METTLER TOLEDO MultiRange ID7-Form-XP application software**

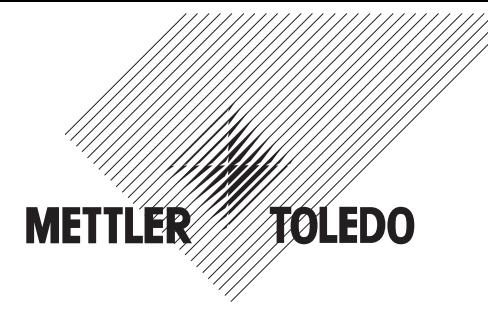

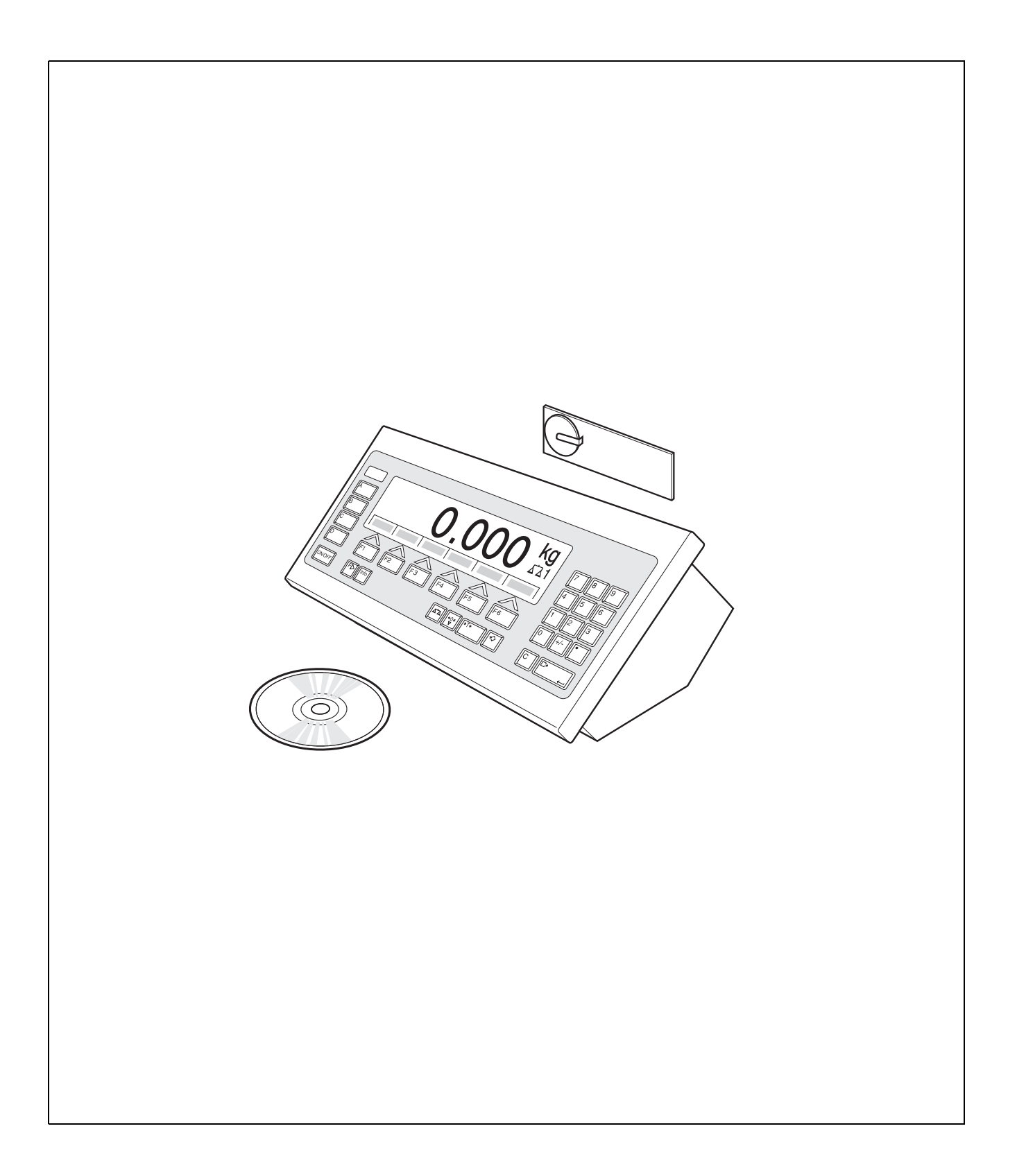

# **Contents**

Page

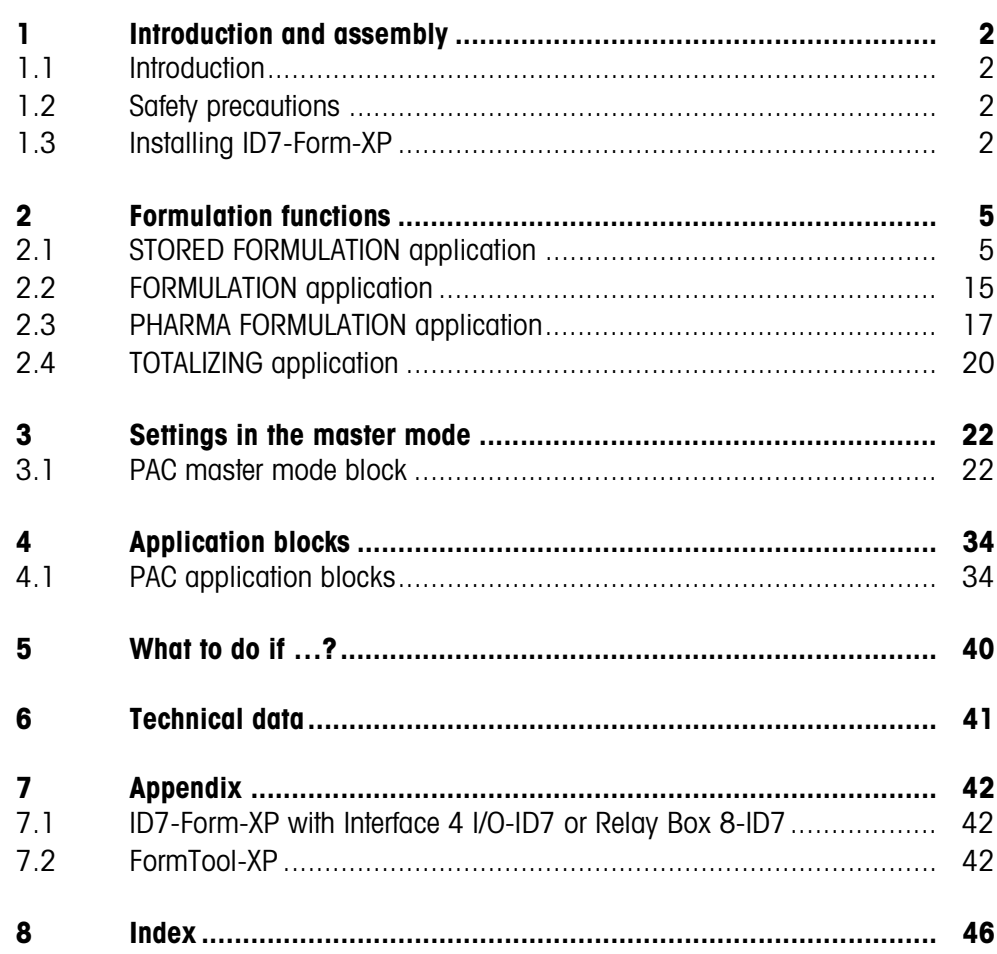

# **1 Introduction and assembly**

# **1.1 Introduction**

ID7-Form-XP is an application software for the METTLER TOLEDO ID7-... weighing terminal. The functions of the ID7-Form-XP can be used after replacing the memory module.

The delivery scope of the ID7-Form-XP also includes the software FormTool-XP, with which you can also display all processes on the ID7-Form-XP on a PC, see section 7.2.

# **Documentation**

The ID7-... weighing terminal is provided with operating instructions and installation information for the original configuration of the weighing terminal. Please see these operating instructions and installation information for basic information on working with the ID7-... weighing terminal.

These operating instructions and installation information contain additional information on installing and using the ID7-Form-XP application software.

# **1.2 Safety precautions**

# **1.2.1 Installation in explosion protected ID7xx-... weighing terminal**

# **EXPLOSION HAZARD**

The ID7xx-... weighing terminal may only be opened by METTLER TOLEDO service technicians.

→ To install the ID7-Form-XP application software, please contact METTLER TOLEDO Service.

# **1.2.2 Installing in ID7-... weighing terminal**

- ▲ Only authorized personnel may open the weighing terminal and install the ID7-Form-XP application software.
- ▲ Before opening the terminal, pull the power plug or switch off the power supply for terminals with a fixed connection.

# **1.3 Installing ID7-Form-XP**

**1.3.1 Opening ID7-... weighing terminal**

# **Desk unit**

- 1. Unscrew the screws on the underside of the cover.
- 2. Lay down the cover toward the front. In doing so, make sure that the cables are not damaged.

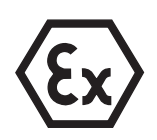

#### **Wall unit**

- 1. Unscrew the screws on the underside of the cover and fold the cover toward the front. When doing so, make sure that the cables are not damaged.
- 2. Fold open the mounting plate.

### **Panel unit**

- 1. Unscrew the 10 hex bolts on cut-out on the inside of the switch cabinet.
- 2. Remove the cover from the switch cabinet and fold toward the front. When doing so, make sure that the cables are not damaged.
- 3. Fold open the mounting plate.

# **1.3.2 Mounting ID7-Form-XP**

- 1. Bend the bracket of the memory module outward on both sides, tilt the memory module forward and remove.
- 2. Insert the ID7-Form-XP memory module tilted slightly toward the front and move it into the vertical position until it engages. The empty space of the module must be on the bottom right.

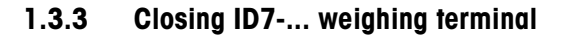

#### **Closing desk unit**

- 1. Lay device on cover and fix slightly in place with 3 screws.
- 2. Press unit into cover so that 3 engaging springs engage.
- 3. Tighten screws.

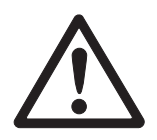

#### **CAUTION**

The IP68 protection type can only be guaranteed when the weighing terminal is closed again properly.

- → The 3 engaging springs must be completely engaged.
- **→** Make sure that the keypad cable is not pinched.

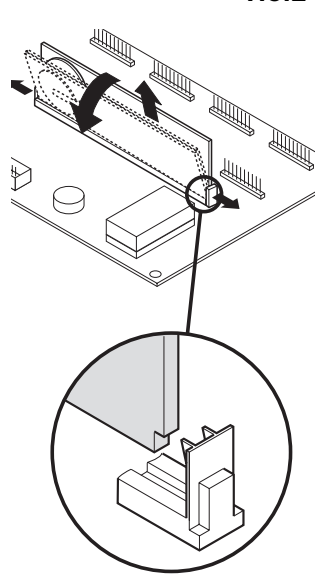

# **Closing wall unit**

- 1. Fold in the mounting plate.
- 2. Position the cover and screw on again. When doing so, make sure that no cables are pinched.

# **Closing panel unit**

- 1. Fold in the mounting plate and position the cover on the cut-out again.
- 2. Secure the cover on the switch cabinet from the inside with 10 screws. When doing so, make sure that no cables are pinched.

# **2 Formulation functions**

The ID7-Form-XP offers 4 different formulation applications, which you can select in the master mode:

STORED FORMULATION, FORMULATION, PHARMA FORMULATION and TOTALIZING. With the FormTool-XP software provided you can operate or monitor all applications from a PC, see section 7.2.

# **2.1 STORED FORMULATION application**

In this application you can call up the stored formulas and use them as the basis for the new formulation. A maximum of 150 formulas can be stored.

Depending on the settings in the master mode,

- you can fill the components into one container consecutively (section 2.1.1) or fill each component of a formulation into a separate container (section 2.1.2) or work through the formulation in the batch mode (section 2.1.3),
- the target weight of the stored formula is adopted or you are asked to enter a target weight,
- an automatic rescaling is offered for a component that was filled outside the tolerance (section 2.1.4),
- you can monitor the adherence of the tolerances with the DELTATRAC when weighing in to a target weight,
- the ID7-Form-XP provides you with support for warehouse management.

# **Prerequisite**

The STORED FORMULATION application is set in the master mode.

**Function keys** With the STORED FORMULATION application the function keys have the following assignment at the start:

# **START STORED FORMULATION**

Starts the application

 $\rightarrow$  Press any function key to start the application.

#### **If the function keys have a different assignment**

→ Press the FUNCTION CHANGE key repeatedly until the function key assignment shown above appears.

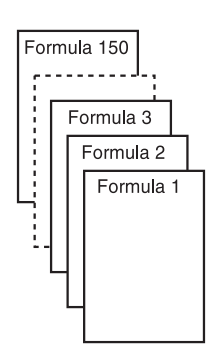

### **Assignment of the function keys when working through stored formulas**

The assignment of the function keys adjusts to the operating sequence.

#### **Selecting formula**

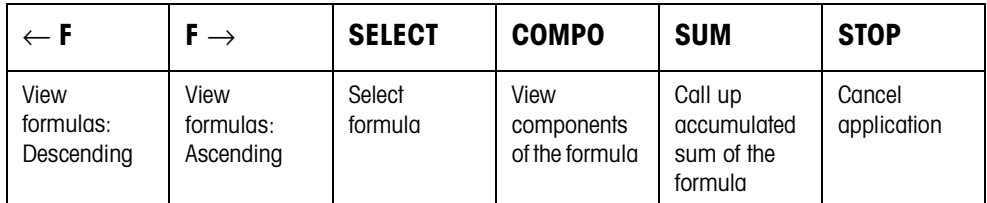

#### **Selecting component**

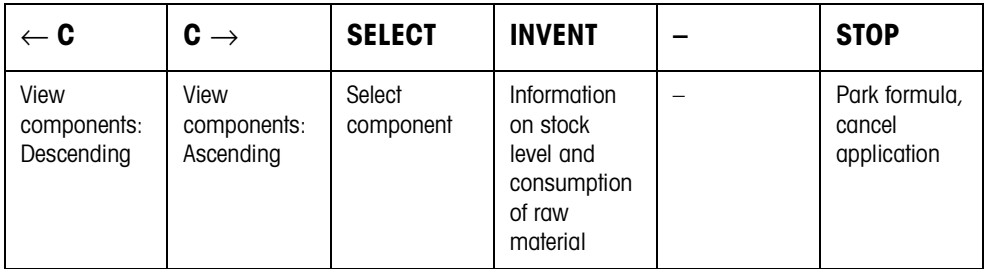

#### **Weighing in component**

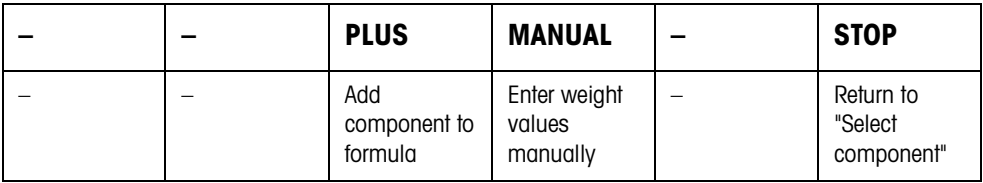

# **Information after completing formula**

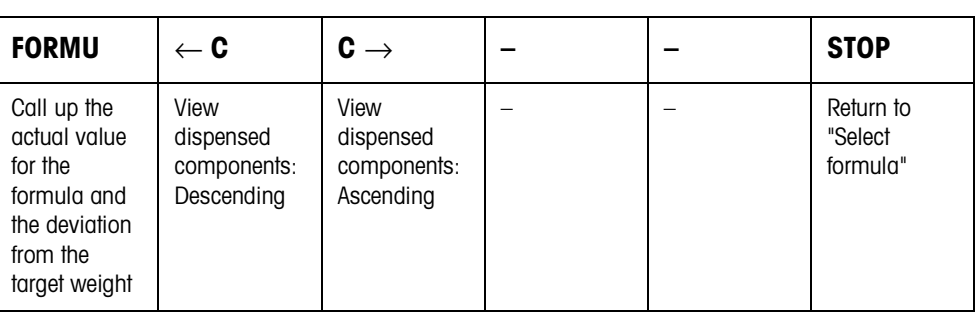

### **Information after completing batch mode**

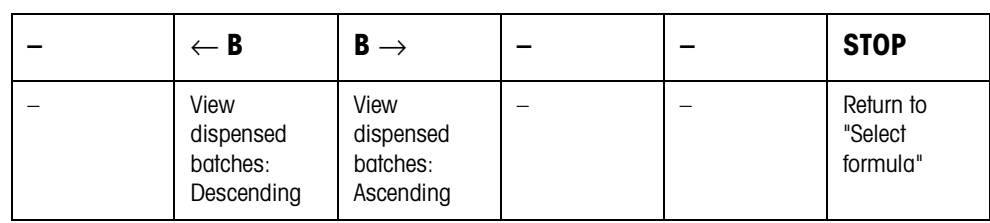

# **Messages** Depending on the setting in the master mode, messages appear in the display during formulation.

→ Carry out request and confirm the message with the ENTER key if necessary to continue formulation.

# **2.1.1 Filling all components into a common container**

#### **Prerequisite**

VERTICAL FILLING is set in the master mode.

#### **Selecting formula**

- 1. Start the application with the START STORED FORMULATION key.
- 2. If PASSWORD ON is selected in the master mode, enter your user name and password and confirm with ENTER.
- 3. Place container on weighing platform. The container is automatically tared when WORKING SEQUENCE ON is selected in the master mode.
- 4. Select formula with <-F and F-> keys and confirm with SELECT.

 $-$  or  $-$ 

Enter the number of the stored formula (1 ... 150) with the number block and confirm with SELECT or <-F or F->.

```
- or -
```
Press Code A key, enter formula name and confirm with ENTER.

```
- or -
```
Press Code A key, enter formula identification and confirm with ENTER.

5. When TARGET WEIGHING ON is set in the master mode, enter the target weight of the formula and confirm with the ENTER key.

The target value and the name of the formula are printed.

#### **Selecting and dispensing component**

1. Select component with <-C and C-> keys and confirm with SELECT.

 $-$  or  $-$ 

Enter number of component with the number block and confirm with SELECT or  $<-C$  or  $C\rightarrow$ .

 $-$  or  $-$ 

Press Code B key, enter component name and confirm with ENTER.

 $-$  or  $-$ 

Press Code B key, enter component identification and confirm with ENTER.

- 2. Fill component.
- 3. Press PLUS key. Target value, tolerance and actual value of the component are printed.
- 4. To fill the remaining components into the container, repeat steps 1 to 3.

#### **Notes**

- If the weight of a component lies within the tolerance, the value for the deviation is shown in brackets < ... >.
- Components with the unit Pcs. do not contribute to the weight sum of the formula.
- If ORDER OF COMPONENTS FIXED is selected in the master mode, components cannot be selected, but instead must be worked through in the specified order.
- If SELECT BARCODE ON is selected in the master mode, each component must be confirmed with a barcode.
- Prints can be configured in the INTERFACE master mode block.

#### **Finishing formula**

**Information on formula just dispensed** 1. When the message CLEAR SCALE appears, remove weighing sample from the weighing platform. The name, actual weight and deviation from the target weight for the formula are printed. The actual weight and the difference to the target weight for the formula just dispensed appear in the display. 2. Display the actual weight and difference to the target weight for the components with the  $<-C$  and  $C\rightarrow$  keys.

**Closing formula** 3. Close formulation with the STOP key. The formula selection appears again.

#### **2.1.2 Filling each component into separate container**

#### **Prerequisite**

BATCH FILLING is selected in the master mode.

# **Selecting formula**

- 1. Start the application with the START STORED FORMULATION key.
- 2. If PASSWORD ON is selected in the master mode, enter your user name and password and confirm with ENTER.
- 3. Select formula with <-F and F-> keys and confirm with SELECT.

 $-$  or  $-$ 

Enter the number of the stored formula (1 ... 150) with the number block and confirm with SELECT or <-F or F->.

 $-$  or  $-$ 

Press Code A key, enter formula name and confirm with ENTER.

 $-$  or  $-$ 

Press Code A key, enter formula identification and confirm with ENTER.

4. When TARGET WEIGHING ON is set in the master mode, enter the target weight of the formula and confirm with the ENTER key.

The target value and the name of the formula are printed.

# **Selecting and dispensing component**

1. Select component with <-C and C-> keys and confirm with SELECT.  $-$  or  $-$ 

Enter number of component with the number block and confirm with SELECT or  $<-C$  or  $C\rightarrow$ .

```
- or -
```
Press Code B key, enter component name and confirm with ENTER.

```
- or -
```
Press Code B key, enter component identification and confirm with ENTER.

- 2. Place container on weighing platform. The container is automatically tared when WORKING SEQUENCE ON is selected in the master mode.
- 3. Fill component.
- 4. Press PLUS key. Target value, tolerance and actual value of the component are printed.
- 5. Remove container from weighing platform.
- 6. To fill the remaining components, repeat steps 1 to 5.

# **Notes**

- If the weight of a component lies within the tolerance, the value for the deviation is shown in brackets < ... >.
- If ORDER OF COMPONENTS FIXED is selected in the master mode, components cannot be selected, but instead must be worked through in the order entered.
- Components with the unit Pcs. do not contribute to the weight sum of the formula.
- If SELECT BARCODE ON is selected in the master mode, each component must be confirmed with a barcode.
- Prints can be configured in the INTERFACE master mode block.

# **Finishing formula**

**Information on formula just dispensed** 1. When the message CLEAR SCALE appears, remove weighing sample from the weighing platform. The name, actual weight and deviation from the target weight for the formula are printed. The actual weight and the difference to the target weight for the formula just dispensed appear in the display.

- 2. Display the actual weight and difference to the target weight for the components with the <-C and C-> keys.
- **Closing formula** 3. Close formulation with the STOP key. The formula selection appears again.

# **2.1.3 Batch mode**

# **Prerequisite**

BATCH MODE is selected in the master mode.

# **Selecting formula**

- 1. Start the application with the START STORED FORMULATION key.
- 2. If PASSWORD ON is selected in the master mode, enter your user name and password and confirm with ENTER.
- 3. Select formula with <-F and F-> keys and confirm with SELECT.

 $-$  or  $-$ 

Enter the number of the stored formula (1 ... 150) with the number block and confirm with SELECT or <-F or F->.

```
- or -
```
Press Code A key, enter formula name and confirm with ENTER.

```
- or -
```
Press Code A key, enter formula identification and confirm with ENTER.

- 4. Enter number of batches and confirm with ENTER key.
- 5. When TARGET WEIGHING ON is set in the master mode, enter the target weight of the formula and confirm with the ENTER key.

The target value and the name of the formula are printed.

# **Selecting and dispensing component**

1. Select component with <-C and C-> keys and confirm with SELECT.

 $-$  or  $-$ 

Enter number of component with the number block and confirm with SELECT or  $<-C$  or  $C\rightarrow$ .

 $-$  or  $-$ 

Press Code B key, enter component name and confirm with ENTER.

 $-$  or  $-$ 

Press Code B key, enter component identification and confirm with ENTER. Then the following display appears for information: ITERATION 1/n.

- 2. Enter batch ID and confirm with ENTER.
- 3. Place container on weighing platform. The container is automatically tared when WORKING SEQUENCE ON is selected in the master mode.
- 4. Fill component.
- 5. Press PLUS key. Target value, tolerance and actual value of the component are printed.
- 6. Remove container from weighing platform.
- 7. To fill the remaining batches, repeat steps 2 to 7. The ITERATION display is counted up until the last batch n/n. When the component for all batches is filled, the message ITERATION COMPLETE appears.
- 8. To fill the remaining components, repeat steps 1 to 8. The batch ID need not be entered again.

#### **Notes**

- If the weight of a component lies within the tolerance, the value for the deviation is shown in brackets < ... >.
- Components with the unit Pcs. do not contribute to the weight sum of the formula.
- If ORDER OF COMPONENTS FIXED is selected in the master mode, components cannot be selected, but instead must be worked through in the order entered.
- If SELECT BARCODE ON is selected in the master mode, each component must be confirmed with a barcode.
- Prints can be configured in the INTERFACE master mode block.

#### **Completing batch**

**Information on batch just dispensed** 1. When all batches have been filled, the name, actual weight and difference to the target weight are printed. The batch ID, actual weight and tare for a batch of the formula just dispensed

appear in the display.

- 2. Display the actual weight and tare for the remaining batches with the <-B and B-> key.
- **Closing batch** 3. Close formulation with the STOP key. The formula selection appears again.

#### **2.1.4 Correcting target value**

When a component has been filled above tolerance, all remaining components of the formula can be adjusted accordingly with the rescaling.

#### **Prerequisite**

RESCALING ON is selected in the master mode and the dispensed component has exceeded the upper tolerance by a maximum of 50 %.

→ When the message RESCALING ? appears, press the ENTER key. Target values of the remaining components are automatically adjusted.

#### **Notes**

- If the actual values of components already worked through lie outside the new tolerance, you will be requested to redispense or reenter these components manually.
- A rescaling is only possible once during a formulation process.
- If after rescaling the newly rounded target value for a component with the unit Pcs. lies outside the tolerance, this will result in cancelling.
- With a component that has to be redispensed, a lower and upper limit will be displayed and printed in place of the tolerance.

#### **2.1.5 Accepting known weight value for the formula**

- 1. Press MANUAL key.
- 2. Enter weight value and confirm with ENTER. The weight value is stored in the formula memory and the component counter is increased by 1.

#### **Note**

With the FUNCTION CHANGE key the weight unit for entering known weight values can be selected.

#### **2.1.6 Displaying, saving or deleting accumulated sum for current formula**

- **Manual** If CLEAR SUM MANUALLY is set in the master mode, the sum can be displayed or deleted at any time in the formulation mode.
	- 1. Press the SUM key in the "Select formula" input mask. The sum appears above the selected formula in the display.
	- 2. To save the sum and return to the formula, press the SAVE function key.  $-$  or  $-$

To clear the accumulated sum and return to the formula, press the CLEAR function key.

- **Automatic** If CLEAR SUM AUTOMATICALLY is set in the master mode, the sum can only be displayed in the formulation mode.
	- **→** Press the SUM key in the "Select formula" input mask. The sum appears for 5 seconds above the selected formula in the display.

#### **2.1.7 Working with lot and batch numbers**

**Lot number** When ENTRY LOT NUMBER ON is selected in the master mode, a request that the lot number for the formula be entered appears when the formula is started.

**Batch number** When ENTRY BATCH NUMBER ON is selected in the master mode, a request that the batch number be entered appears each time a component is called.

#### **Note**

The designations LOT NUMBER and BATCH NUMBER can be changed in the master mode.

#### **2.1.8 Filling components in several steps**

If in the VERTICAL FILLING operating mode, INPUT BATCH NUMBER ON, MULTIPLE is selected in the master mode, a component can be dispensed in up to 6 steps. A maximum of 200 steps are possible per formula.

- 1. Select component and enter batch number.
- 2. Partially fill component and press PLUS key. The component still appears in the component selection, however now with a reduced target weight.
- 3. Select next component and enter batch number.
- 4. Partially or completely fill component and press PLUS key.
- 5. Call the component already partially dispensed again and apply the displayed batch number or enter a new batch number.
- 6. Fill another part of the component or finish dispensing the component and press the PLUS key.
- 7. Continue until all components are dispensed up to the target weight.

### **2.1.9 Parking formulas**

If a formula cannot be completely dispensed, because, for example, a raw material must first be refilled, this formula can be "parked" and completely dispensed at a later time.

### **Parking formula** 1. Press the CANCEL key in the component selection. The question PARK FORMULA? appears.

2. Answer the question with YES. The formula selection appears in the display. A new formula can be dispensed.

#### **Finishing dispensing parked formula** 1. Call the parked formula again with the formula ID. In the component selection now only the components not yet dispensed appear.

2. Fill missing components and end formula.

#### **Note**

Only one formula can be parked. If an additional formula is to be parked, then the first parked formula is deleted.

#### **2.1.10 Inventory management with ID7-Form-XP**

If the inventory level has been entered when stocking the raw materials, then the inventory level can be displayed when dispensing this raw material.

**→** Press the INVENTORY key during component selection. The inventory level and the consumption since the last inventory receipt are displayed consecutively.

#### **2.1.11 Formulation of STORED FORMULATION on multiple weighing platforms**

Up to 3 weighing platforms can be connected to the ID7-Form-XP, see chapter "Basic functions" of the operating and installation instructions for the weighing terminal ID7-...

#### **Note for formulation of stored formulation on multiple weighing platforms**

**→** Use a separate container on each weighing platform.

# **2.1.12 Printout example**

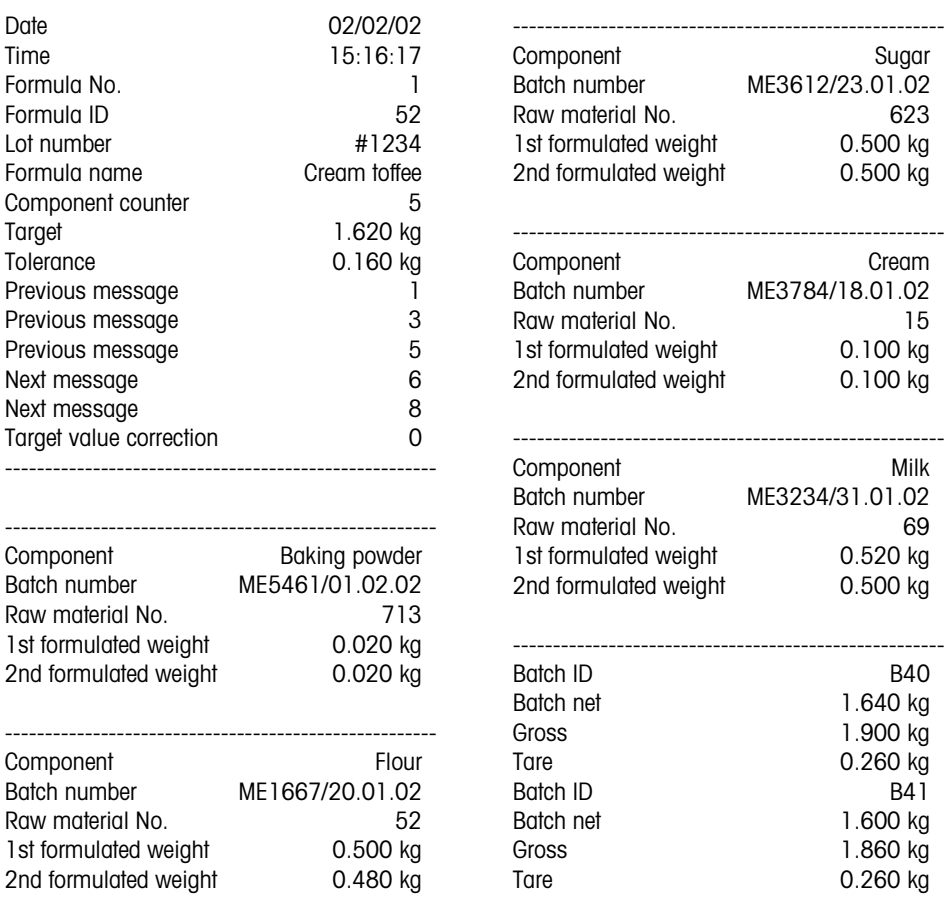

==============================

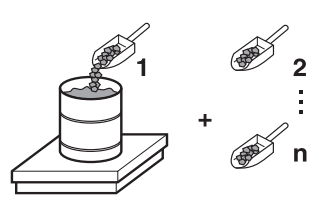

# **2.2 FORMULATION application**

In this application, you can measure out several components into a container one after the other. Each formula and each component can be provided with an identification.

### **Prerequisite**

In the master mode, the FORMULATION application is selected.

**Function keys** With the FORMULATION application the function keys are allocated as follows:

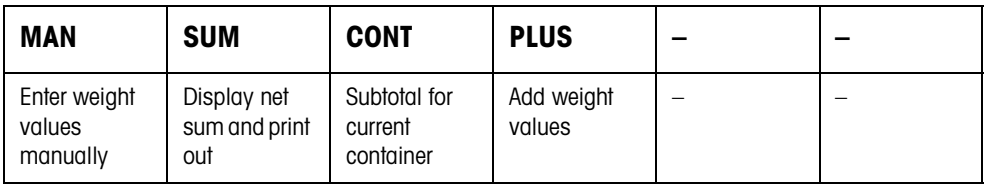

 $\rightarrow$  Press the relevant function key, in order to select the function.

#### **Example → Press the MAN key.**

Then you can enter the known weight values manually via the keyboard.

#### **When the function keys have a different allocation**

→ Press the FUNCTION CHANGE key until the function keys allocation displayed above appears.

### **2.2.1 Formulation**

- 1. Press CODE A key and enter the identification for the formula.
- 2. Place the empty container on the weighing platform and tare.
- 3. Press CODE C key and enter the identification for the first component.
- 4. Add first component. The display indicates the net weight of the current component.
- 5. Press PLUS key. The weighing platform tares automatically and the display registers 0.000 kg. The current net sum in the container is determined and the component counter is increased by 1.
- 6. In order to add further components in the container, repeat steps 3 to 5. Max. 15 components per container are possible.
- **Changing the container** 7. If more than 15 components are filled into a container or the container is overfilled: Press CONT key and place a new container on the weighing platform. The container counter is increased by 1, the component counter is set back to zero for the new container and the tare weight is deleted.

# **Closing formulation** 8. When fewer than 15 components have been dispensed into container, press CONT key.

- 9. Clear weighing platform.
- 10. Press SUM key.

The net sum is displayed and automatically printed out.

- 11. If the net sum is to be placed into temporary storage, press the ENTER key.
- 12. Press CLEAR key.

#### **2.2.2 Carrying over the known weight value to the sum**

- 1. Press MAN key.
- 2. Enter the weight value and confirm with ENTER. The weight value is stored in the sum memory and the component counter is increased by 1.

#### **Note**

With the FUNCTION CHANGE key you can select the weight unit for entering known weight values.

#### **2.2.3 Tolerance control with DeltaTrac**

Using DeltaTrac in the application FILLING you can monitor on weighing in the compliance of the tolerances with the target weight, see chapter "Additional functions" in the operating instructions and installation information ID7-... weighing terminal.

The weight value is only added to the sum when the weight value lies within the tolerance limits.

- 1. Preset the DeltaTrac target values for the current component.
- 2. Add the component.

If there is an addition beyond the tolerance limits, remove the container and fill again or delete the target value.

3. Press PLUS key.

The components are only carried over to the sum when they lie within the tolerance limits.

#### **Note**

With the FUNCTION CHANGE key you can select the weight unit for entering the DeltaTrac target values.

#### **2.2.4 FORMULATION on multiple weighing platforms**

Up to 3 weighing platforms can be connected to the ID7-Form-XP, see chapter "Basic functions" in the operating instructions and installation information ID7-... weighing terminal.

#### **Note for formulation on multiple weighing platforms**

**→** Use a separate container on each weighing platform.

The net sum is deleted and the component counter and the container counter are reset.

### **2.2.5 Recalling information regarding the FORMULATION application**

Using the key sequence INFO, FUNCTION key you can recall information regarding the FORMULATION application.

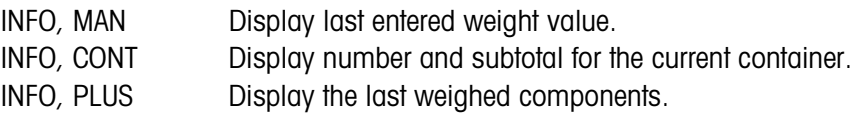

# **2.3 PHARMA FORMULATION application**

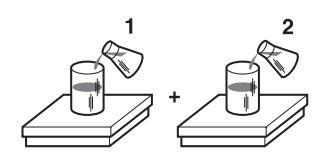

In this application, you can fill each component of a formula in a separate container. Each formula and each component can be individually provided with an identification.

#### **Prerequisite**

In master mode, the PHARMA FORMULATION application is selected.

**Function keys** With the PHARMA FORMULATION application the function keys are allocated as follows:

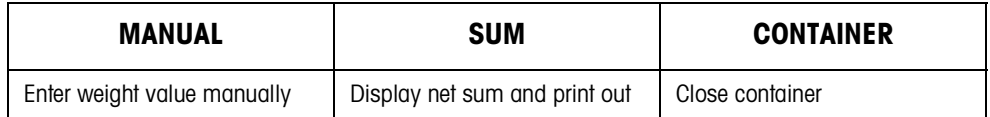

- → Press the relevant function key, in order to choose the functions.
- **Example →** Press the MANUAL key. Then you can enter the known weight values manually via the keyboard.

#### **If the function keys have a different allocation**

→ Press the FUNCTION CHANGE key until the function keys allocation displayed above appears.

#### **2.3.1 Pharma formulation**

- 1. Press CODE A key and enter the identification for the formula.
- 2. Place the conatiner on the weighing platform and tare. The container counter is increased by 1.
- 3. Press CODE C key and enter the identification of the first component.
- 4. Add the components. The display shows the net weight of the current component.
- 5. Press CONTAINER key. The tare weight of the container is deleted.
- 6. In order to add further components, repeat steps 2 to 5.

#### **Closing pharma** 7. Press SUM key.

**formulation**

The net sum is displayed and automatically printed out.

- 8. If the net sum is to be placed into temporary storage, press the ENTER key.
- 9. Press CLEAR key. The net sum is deleted, and the component and container counters are reset.

# **2.3.2 Carrying over the weight values to the sum**

- 1. Press MANUAL key.
- 2. Enter the weight value and confirm with ENTER. The weight value is stored in the sum memory and the item counter is increased by 1.

### **Note**

With the FUNCTION CHANGE key you can select the weight unit for entering known weight values.

# **2.3.3 Tolerance control with DeltaTrac**

With DeltaTrac in the application FILLING you can monitor on weighing in the compliance of the tolerances with a target value, see chapter "Additional functions" in the operating instructions and installation information ID7-... weighing terminal. The weight value is only added to the sum when the weight value lies within the

• FILL  $-$  A target value applicable to all fillings.

tolerance limits. Possible settings in the master mode:

• COMPOUNDING – A target value for each container or each component.

# **Filling**

- 1. Preset DeltaTrac target values.
- 2. Add component.

If there is an addition beyond the tolerance limits, remove the container and fill again or delete the target value.

- 3. Press CONTAINER key. The components are only then carried over to the sum if they lie within the tolerance limits.
- 4. For the additional components, repeat steps 2 and 3. The DeltaTrac target values remain stored until new values are entered or the values are deleted.

#### **Compounding**

- 1. Preset the DeltaTrac target values for the components.
- 2. Add component.

If there is an addition beyond the tolerance limits, remove the container and fill again or delete the target value.

3. Press CONTAINER key.

The component is only then carried over to the sum if it lies within the tolerance limits.

4. For additional components, repeat steps 1 to 3. The DeltaTrac target values are deleted after each component.

#### **Note**

With the FUNCTION CHANGE key you can select the weight unit for entering the DeltaTrac target values.

# **2.3.4 PHARMA FORMULATION on multiple weighing platforms**

Up to 3 weighing platforms can be connected to the ID7-Form-XP, see chapter "Basic functions" in the operating instructions and installation information ID7-... weighing terminal.

# **Note for formulation on multiple weighing platforms**

**→** Use a separate container on each weighing platform.

# **2.3.5 Recalling information regarding the PHARMA FORMULATION application**

Using the key sequence INFO, FUNCTION key you can recall information regarding the PHARMA FORMULATION application.

INFO, MANUAL Display the last entered weight value. INFO, CONTAINER Display the sum for the current container.

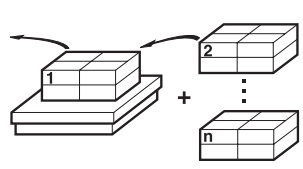

# **2.4 TOTALIZING application**

In this application, you can determine the total weight of several items. Each sum and each item can be provided with an identification.

# **Prerequisite**

In the master mode the TOTALIZING application is selected.

**Function keys** With the TOTALIZING application the function keys are allocated as follows:

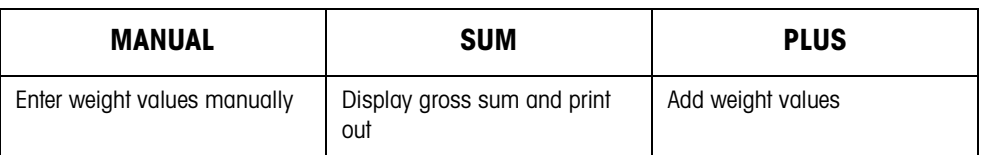

- **→** Press the relevant function key in order to select the function.
- **Example →** Press the MANUAL key. Then you can enter the weight values manually via the keyboard.

# **If the function keys have a different allocation**

→ Press the FUNCTION CHANGE key until the function keys allocation displayed above appears.

# **2.4.1 Totalizing**

- 1. Press CODE A key and enter the identification for the sum.
- 2. Press CODE C key and enter the identification for the first item.
- 3. Put the first item on.

# 4. Press PLUS key. The item counter is increased by 1 and displayed with the gross sum.

5. Place the additional items on and repeat steps 2 to 4.

# **Closing totalizing** 6. Press SUM key.

The gross sum is displayed and printed out automatically.

- 7. In order to place the gross sum into temporary storage, press the ENTER key.
- 8. In order to delete the gross sum, press the CLEAR key. The item counter is reset.

# **2.4.2 Transferring the weight value to the sum**

- 1. Press MANUAL key.
- 2. Enter the weight value and confirm with ENTER. The weight value is stored in the sum memory and the item counter is increased by 1.

# **Note**

With the FUNCTION CHANGE key you can select the weight unit for entering known weight values.

# **2.4.3 TOTALIZING on multiple weighing platforms**

Up to 3 weighing platforms can be connected to the ID7-Form-XP, see chapter "Basic functions" in the operating insructions and installation information ID7-... weighing terminal.

Changing the weighing platform is always possible when using the TOTALIZING application.

# **2.4.4 Recalling information regarding the TOTALIZING application**

Using the key sequence INFO, FUNCTION key you can recall information regarding the TOTALIZING application.

INFO, MANUAL Display the last entered weight value. INFO, PLUS Display the number of items weighed until now.

# **3 Settings in the master mode**

# **3.1 PAC master mode block**

# **3.1.1 Overview of the PAC master mode block**

In this block, the following settings are possible:

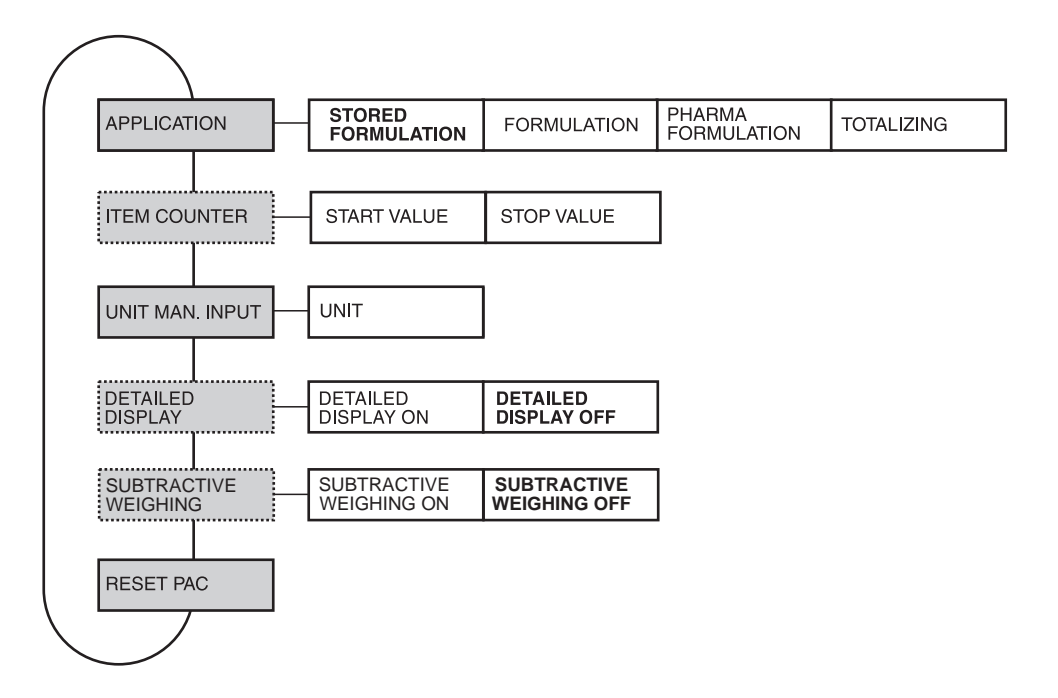

- **Legend** Blocks on a **grey** background are described extensively in the following.
	- Factory settings are printed in **bold** type.
	- Blocks that appear only under specific conditions are **dotted**.

#### **Note**

With the FormTool-XP software provided you can operate or monitor all applications from a PC, see section 7.2.

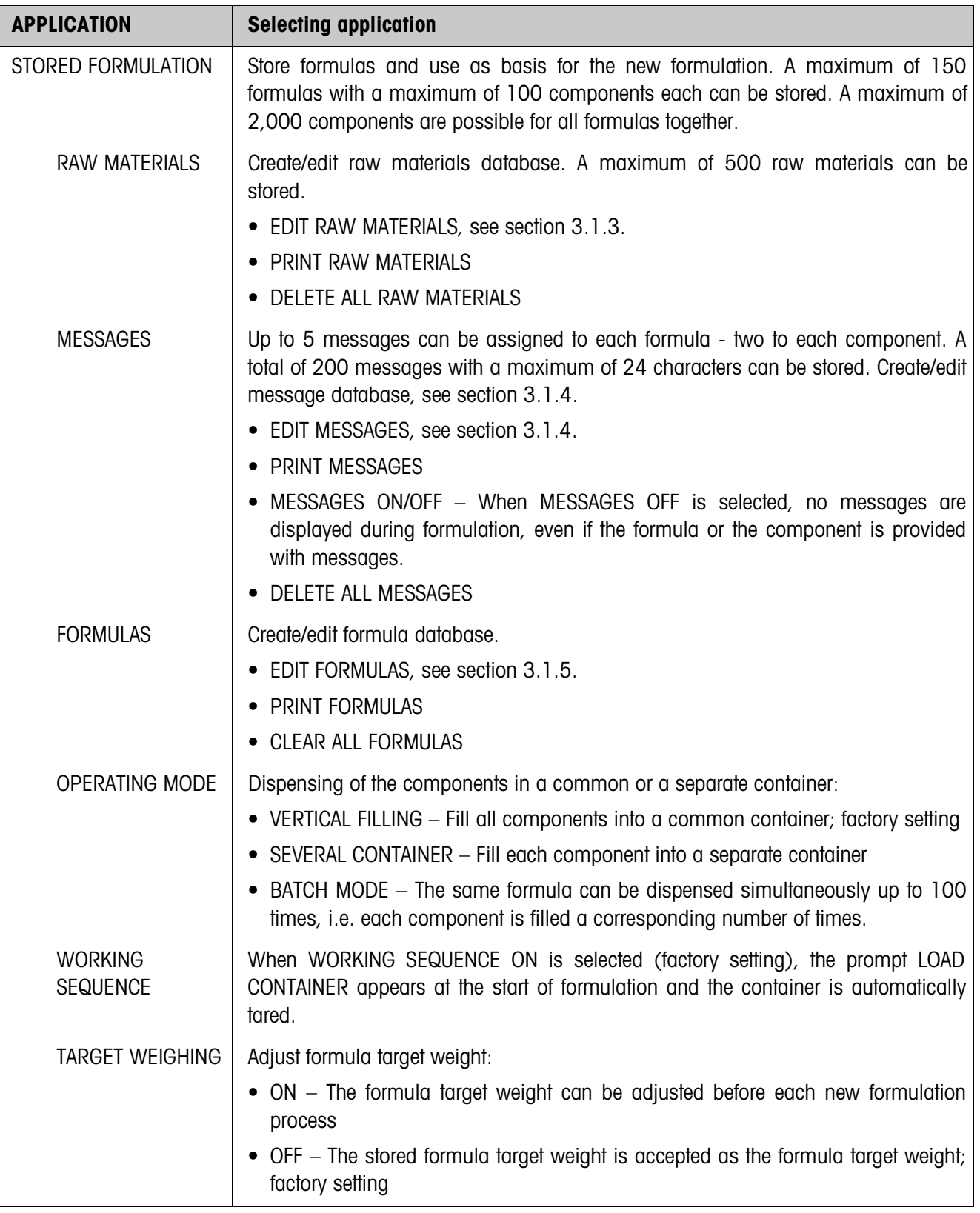

# **3.1.2 Settings in the PAC master mode block**

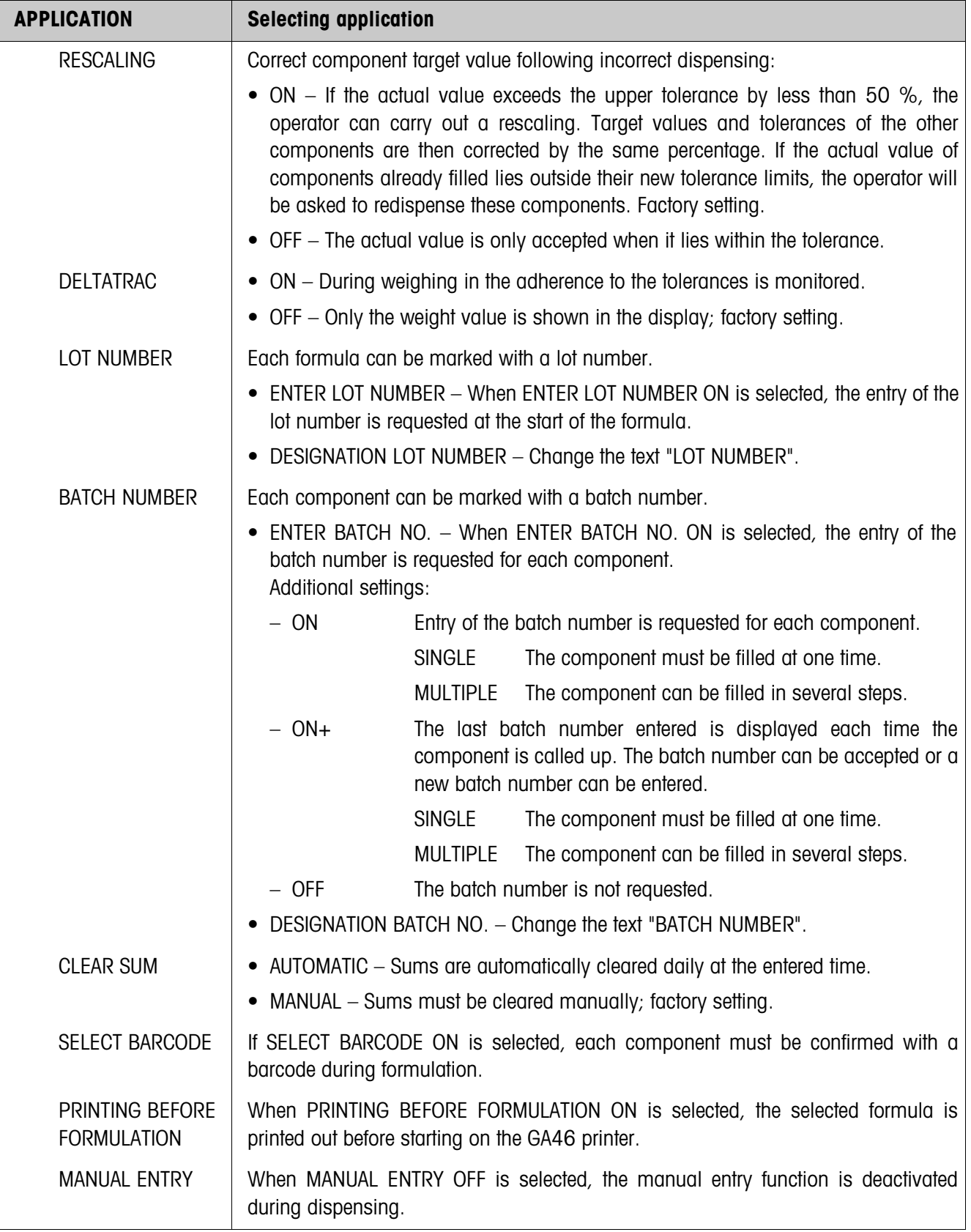

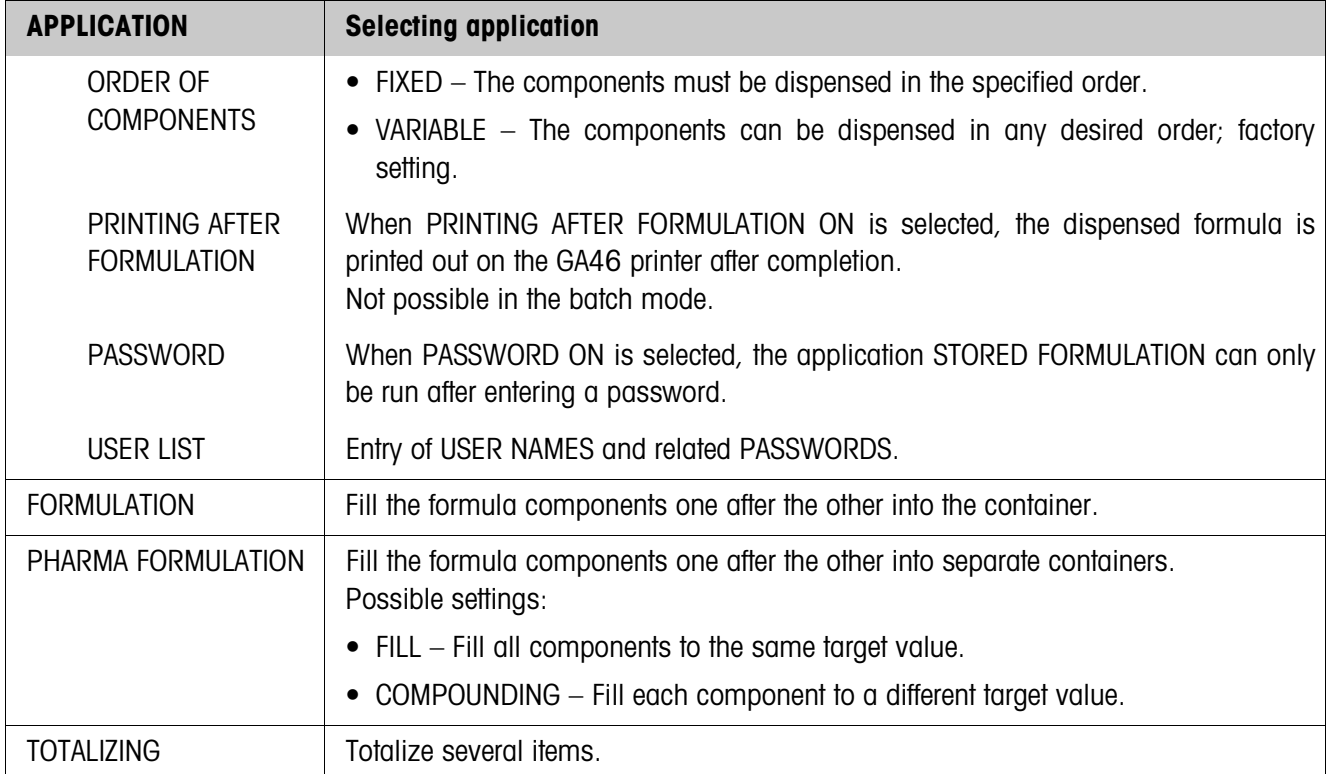

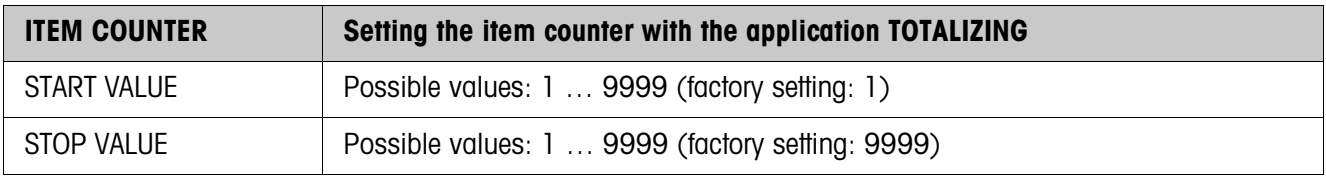

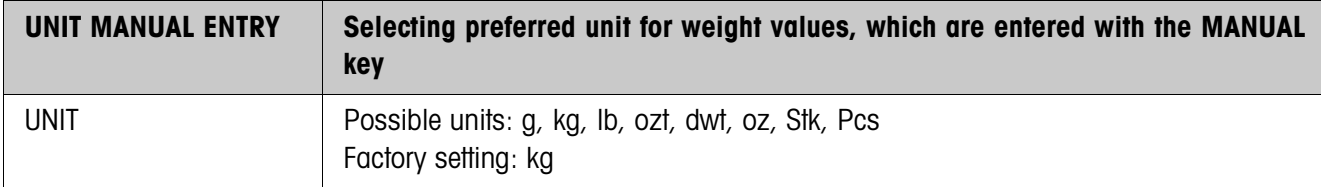

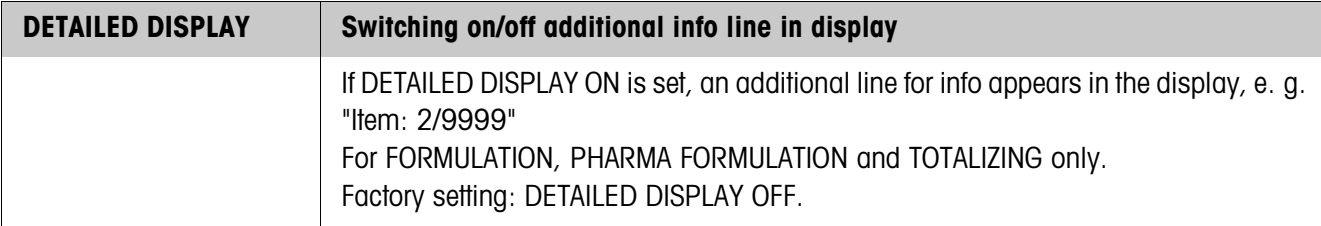

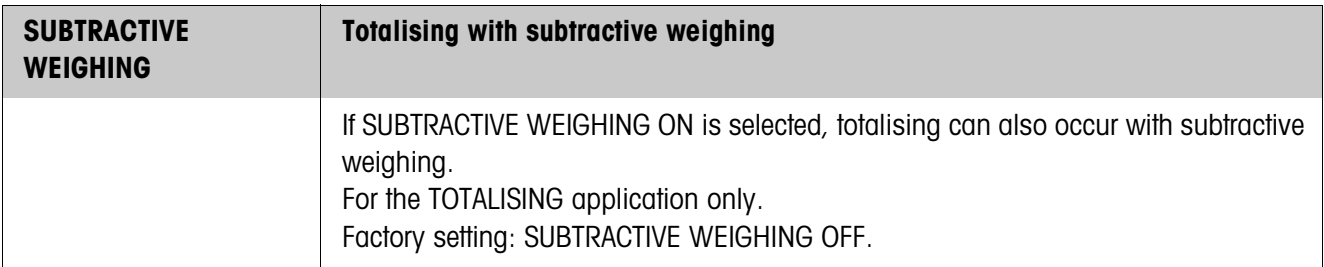

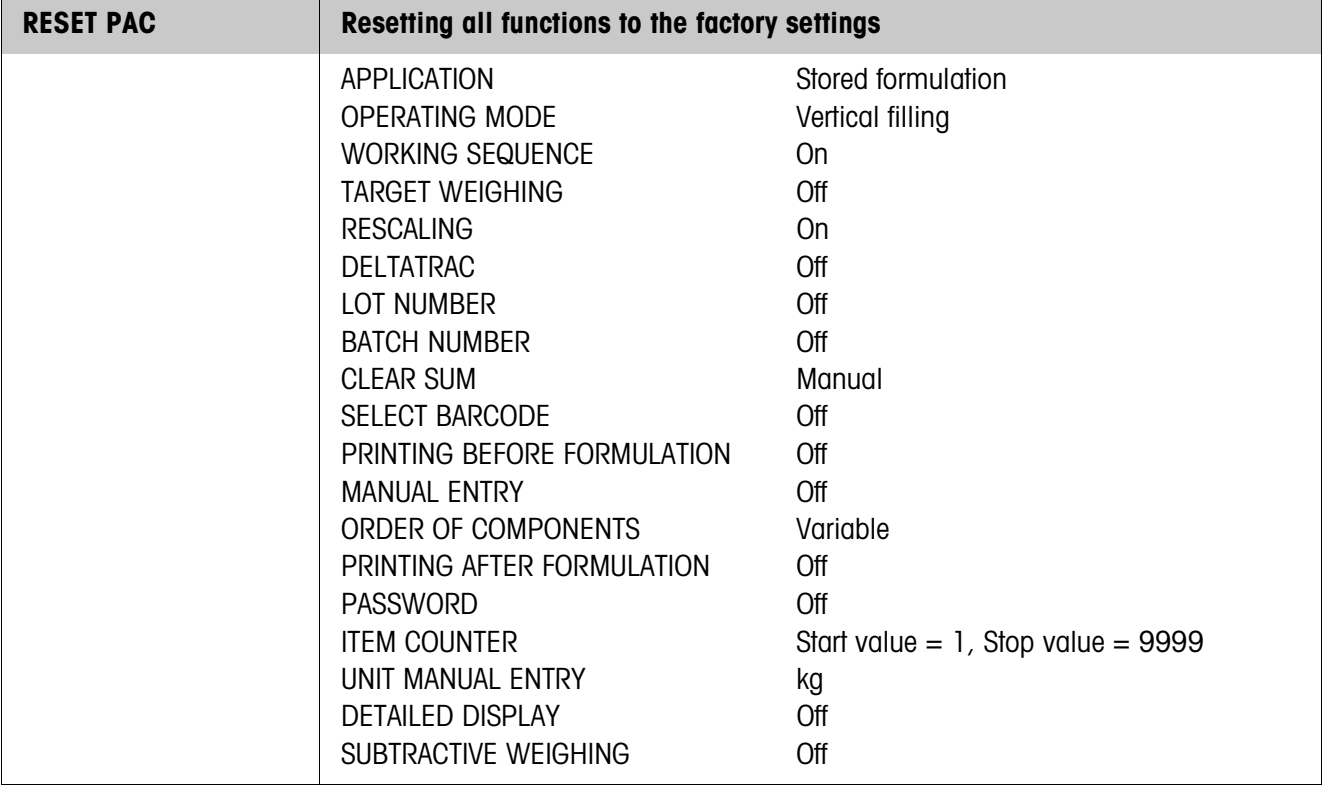

# **3.1.3 Editing raw materials**

**Input mask** The following input masks appear for editing the raw materials database (Example):

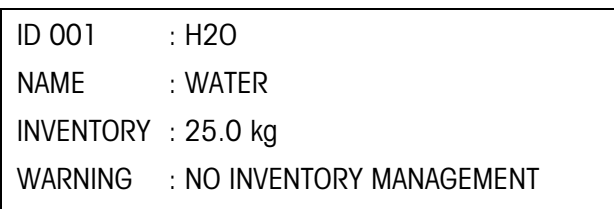

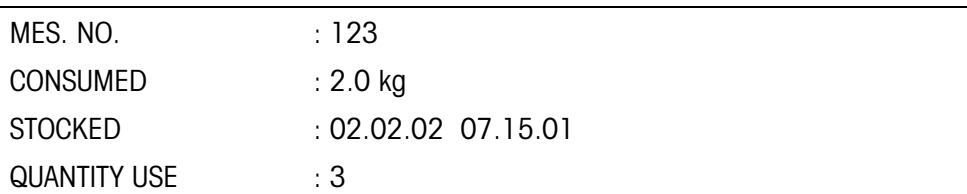

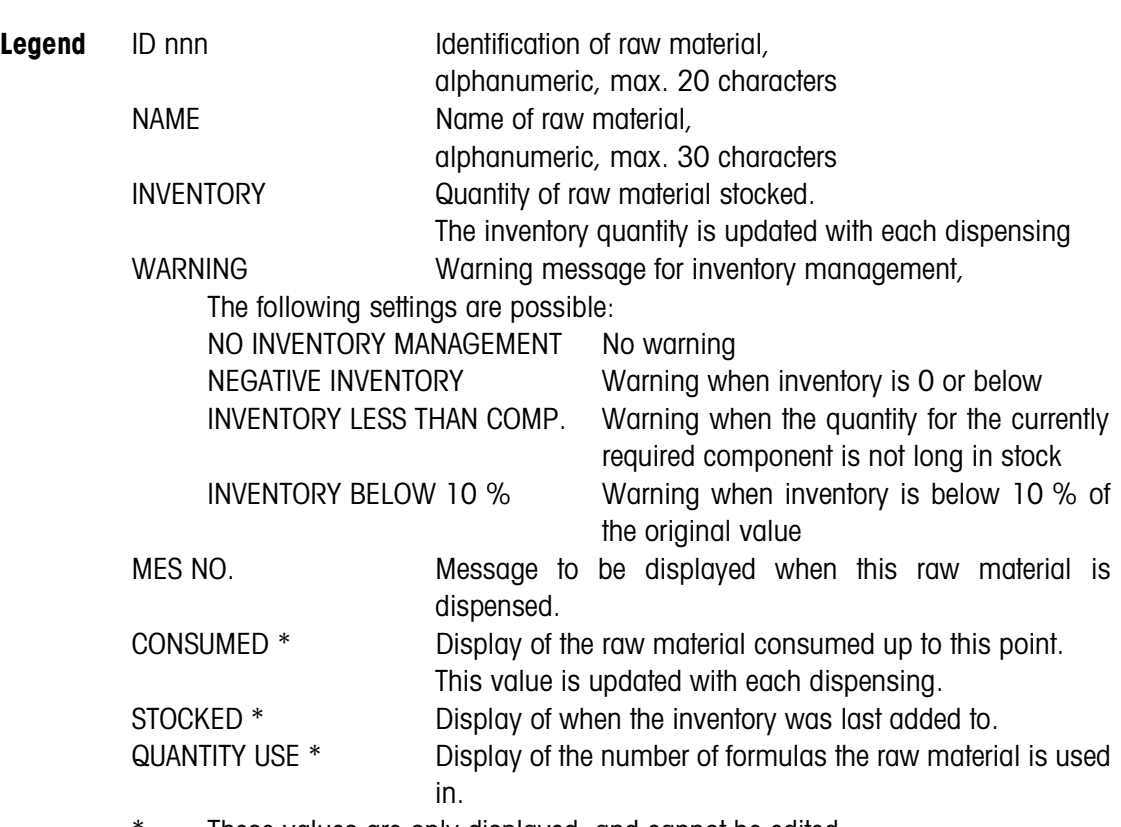

\* These values are only displayed, and cannot be edited.

**Function keys** The function keys are assigned as follows:

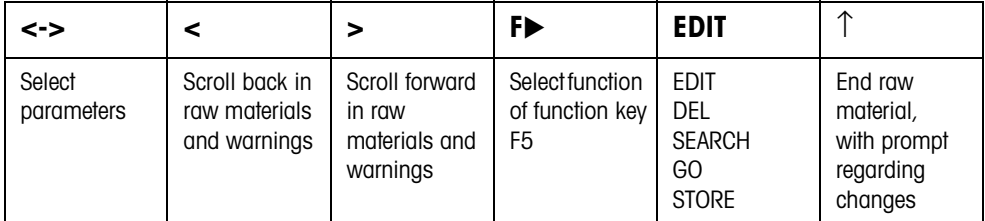

### **Example 1 Creating new raw material with the ID 005**

- 1. Select ID 005 in the raw material input mask with the keys  $\lt$ ,  $\gt$ .
- 2. Press the F5 EDIT key and enter the raw material ID, e.g. RS 005. Confirm the entry with the ENTER key.
- 3. Select the next parameter NAME with the <-> key.
- 4. Press the F5 EDIT key and enter the raw material name, e.g. Water. Confirm the entry with the ENTER key.
- 5. Select the next parameter INVENTORY with the <-> key.
- 6. Press the F5 EDIT key and enter the stocked quantity, e.g. 25.0 (kg). Confirm the entry with the ENTER key.
- 7. Select the next parameter WARNING with the <-> key.
- 8. Select the type of warning for inventory management with the keys < , >.
- 9. Select the next parameter MES. NO. on the second page of the input mask with the  $\lt$ - $>$  key.
- 10. Press the F5 EDIT key and enter the message number, e.g. 123. Confirm the entry with the ENTER key.
- 11. End Raw Material with the ↑ key. The question CHANGES ? appears.
- 12. If the new raw material is to be stored in the database, then press the YES key and otherwise the NO key.

# **Example 2 Updating inventory of raw material SUGAR**

- 1. Select the parameter NAME in the raw material input mask with the <-> key.
- 2. Select the function SEARCH for the F5 key with the key  $F$ .
- 3. Press the key F5 SEARCH and enter the raw material name SUGAR. Confirm the entry with the ENTER key; the raw material SUGAR is displayed.
- 4. Select the parameter INVENTORY with the <-> key.
- 5. Press the key F5 EDIT and enter the new inventory quantity (remaining quantity + received). Confirm the entry with the ENTER key.

The CONSUMED parameter is reset to 0, and the STOCKED parameter shows the date and time of the input just made.

- 6. End raw material with the  $\uparrow$  key. The question CHANGES ? appears.
- 7. If the new raw material is to be stored in the database, then press the YES key and otherwise the NO key.

### **3.1.4 Editing messages**

The ID7-Form-XP can store 200 messages of the message database, which can then be assigned to the formulas, components and raw materials.

The message database is divided into 3 areas:

- 1. Action messages, e.g. LOAD CONTAINER or ZERO-SET SCALE. As soon as the action is carried out, the ID7-Form-XP switches to the next step.
- 2. Fixed messages, e.g. WEAR GOGGLES! Here the ID7-Form-XP expects a confirmation with the ENTER or CLEAR key.
- 3. Free messages. Only freely definable messages can be edited.

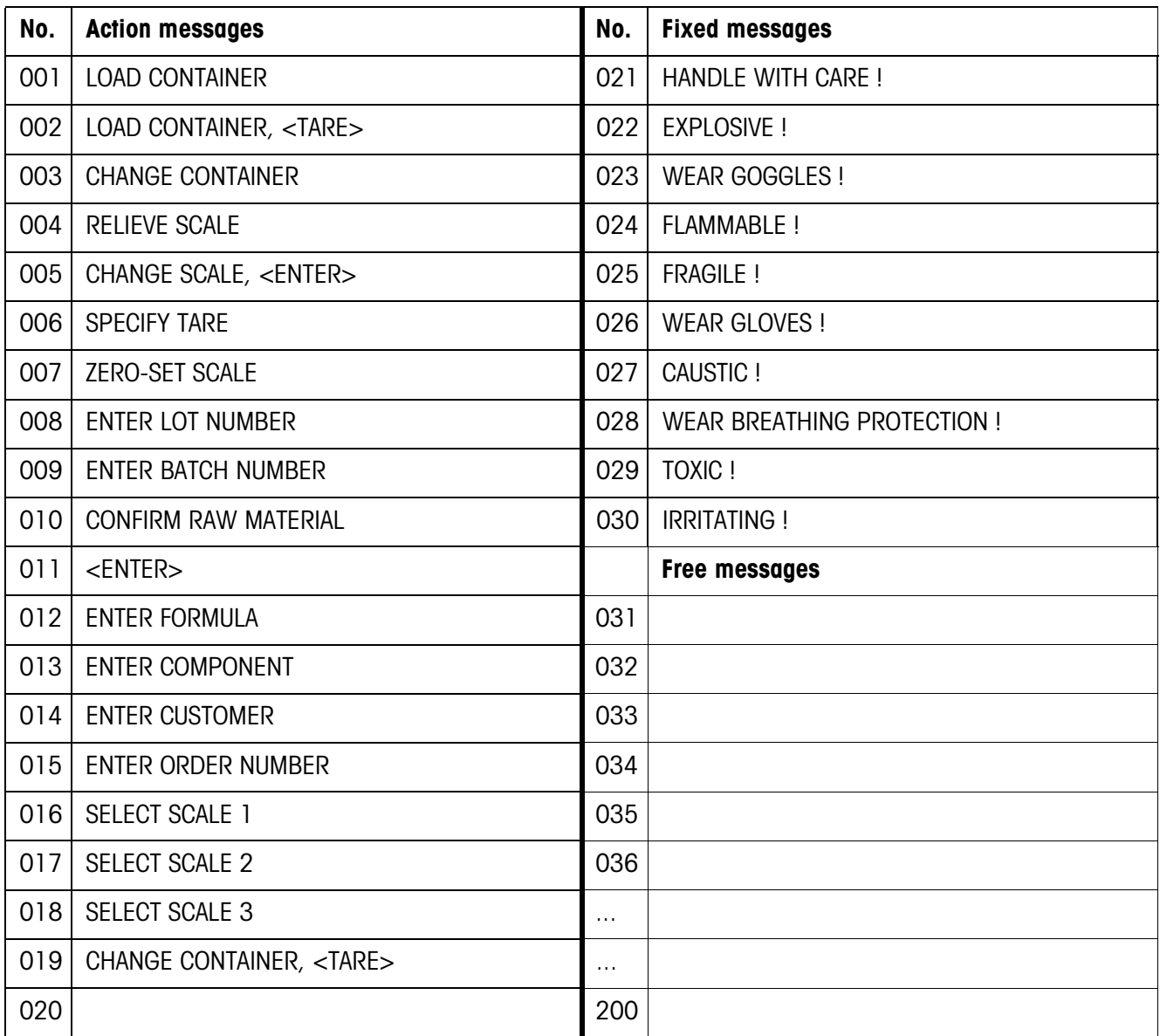

**Message input mask** The following input mask appears for editing the messages (example):

MESSAGE : 035/200 FREE MESSAGE

#### CONTAINER RED

1st line Number of message (035) and type of message 4th line Contents of the message (maximum of 24 characters)

**Function keys** The function keys are assigned as follows:

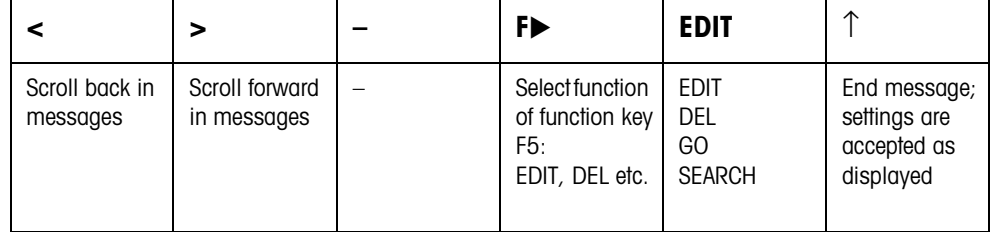

#### **Example Creating message 036 "CONTAINER GREEN"**

- 1. Select the function GO for the F5 key with the key  $F$ .
- 2. Press the key F5 GO and enter the message number 36. Confirm the entry with the ENTER key. The message number and the message type (free message) are displayed in the 1st line. If the message already exists, the current function appears in the 4th line.
- 3. Select the function EDIT for the F5 key with the key  $F$ .
- 4. Press the key F5 EDIT and enter the message text. Confirm the entry with the ENTER key.
- 5. End message with the ↑ key.

**formula header**

# **3.1.5 Editing formulas**

**Input mask** The following input mask appears for editing the general formula data (example):

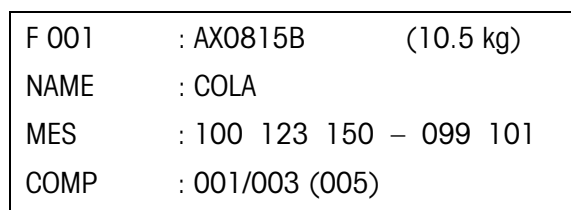

**Function keys** The function keys are assigned as follows:

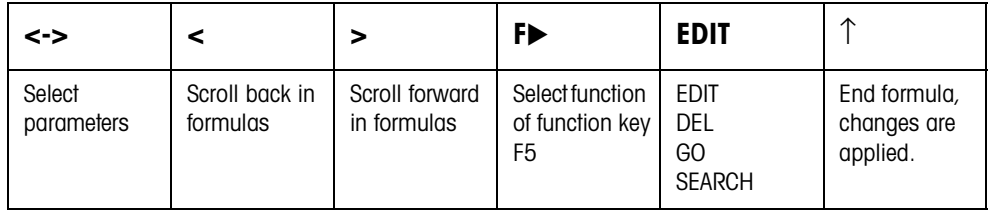

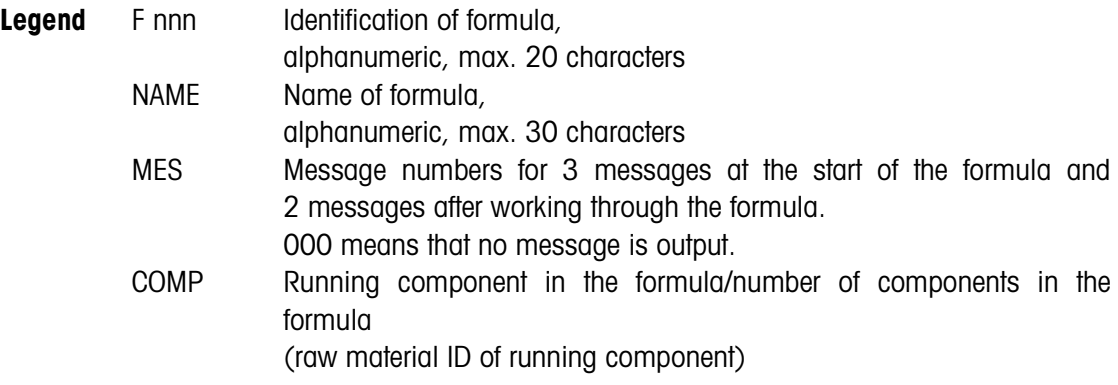

**Input mask for component** The following input mask appears for editing the individual formula components (example):

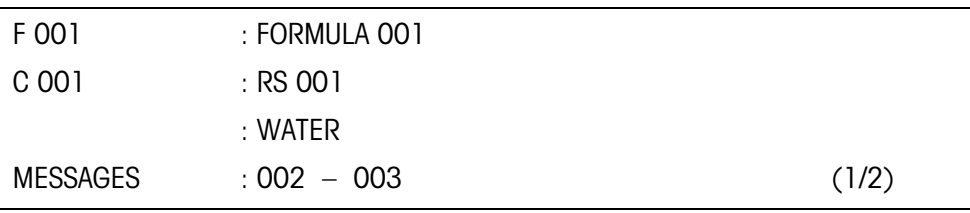

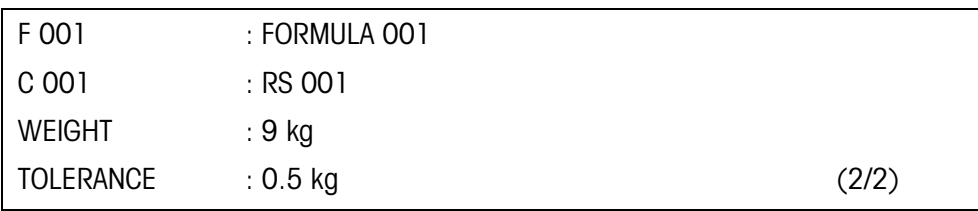

### **Function keys** The function keys are assigned as follows:

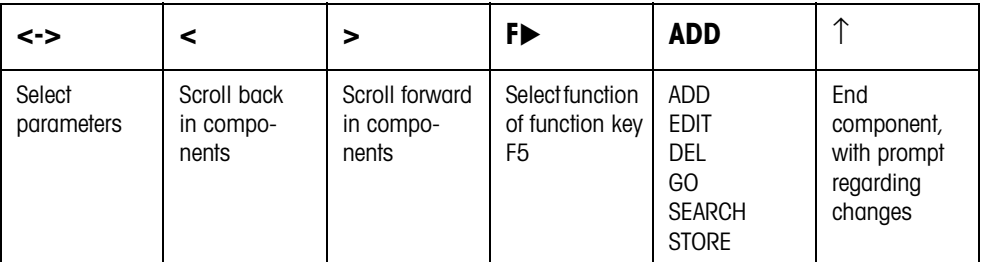

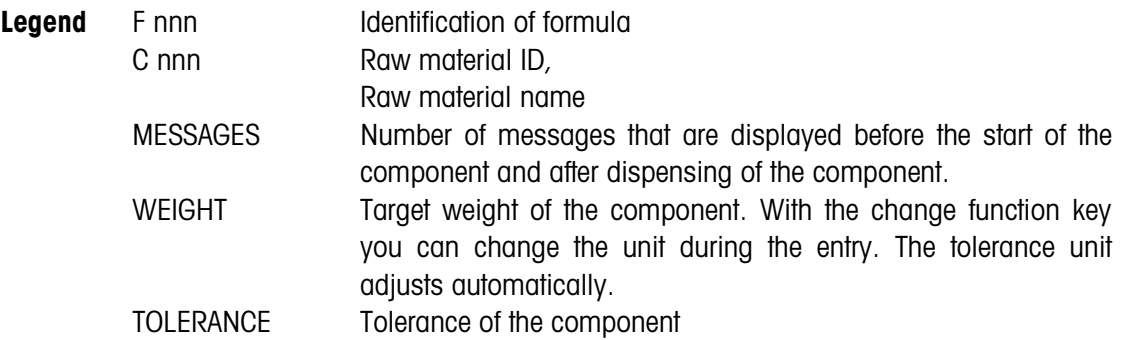

#### **Example 1 Creating new formula with F 005**

### **Formula header**

- 1. Select F 005 in the formula input mask with the keys  $\lt$ ,  $\gt$ .
- 2. Press the F5 EDIT key and enter the formula ID, e.g. FORMULA 005. Confirm the entry with the ENTER key.
- 3. Select the next parameter NAME with the <-> key.
- 4. Press the F5 EDIT key and enter the formula name, e.g. FANTA. Confirm the entry with the ENTER key.
- 5. Select the next parameter MES with the <-> key.
- 6. Press the key F5 EDIT and enter the number of the first message to be displayed at the start of the formula, e.g. 001. If no message is to be displayed, enter the number 000. Confirm the entry with the ENTER key.
- 7. Select the next message with the <-> key and proceed as for the first message. A total of 3 messages can be selected for the start of the formula and 2 messages for after the end of the formula.

# **Adding components**

- 1. Select the parameter COMP. in the Formula input mask with the <-> key.
- 2. Press the key F5 ADD. The display changes to the input mask for the component.
- 3. Select the desired raw material in the raw materials database with the keys < , >.
- 4. Select the parameter MESSAGES with the <-> key.
- 5. Press the key F5 EDIT and enter the number of the message to be displayed at the start of the component, e.g. 001. If no message is to be displayed, enter the number 000. Confirm the entry with the ENTER key.
- 6. Select the 2nd message to be displayed after dispensing the component with the  $\lt$  -> kev.
- 7. Press the key F5 EDIT and enter the message number. Confirm the entry with the ENTER key.
- 8. Switch to the 2nd page of the input mask for the components with the  $\langle \rangle$  key; the WEIGHT parameter is selected.
- 9. Press the key F5 EDIT and enter the target weight of the component. Confirm the entry with the ENTER key.
- 10. Select the next parameter TOLERANCE with the <-> key.
- 11. Press the key F5 EDIT and enter the tolerance of the component. Confirm the entry with the ENTER key.
- 12. End Component with the ↑ key. The question CHANGES ? appears.
- 13. If the new component is to be stored in the formula database, then press the YES key and otherwise the NO key.
- 14. Create further components in the same way.

#### **Example 2 Changing existing component C 003**

- 1. Select the parameter COMP. in the formula input mask with the <-> key.
- 2. Select the function GO for the F5 key with the key  $F$ .
- 3. Press the key F5 GO and enter the component number 3. Confirm the entry with the ENTER key; the component C 003 is displayed.
- 4. Select the parameter to be changed with the <-> key, e.g. WEIGHT.
- 5. Press the key F5 EDIT and enter the new target weight of the component. Confirm the entry with the ENTER key.
- 6. If additional parameters are to be changed, proceed in the same manner.
- 7. End component with the ↑ key. The question CHANGES ? appears.
- 8. If the change component is to be stored in the formula database, then press the YES key and otherwise the NO key.

# **4 Application blocks**

In the following description, the application blocks are shown in the syntax for the MMR command set. When used with the SICS command set, please observe the SICS conventions, see Operating instructions and installation information for ID7-... weighing terminal.

# **4.1 PAC application blocks**

# **4.1.1 General application blocks**

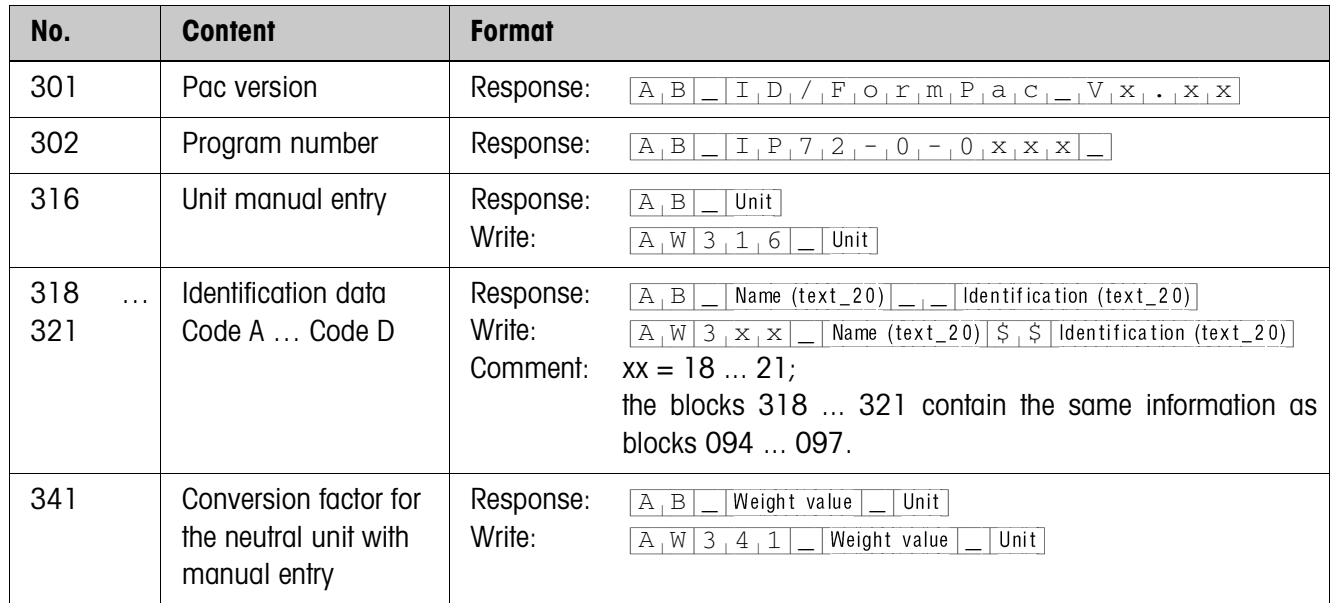

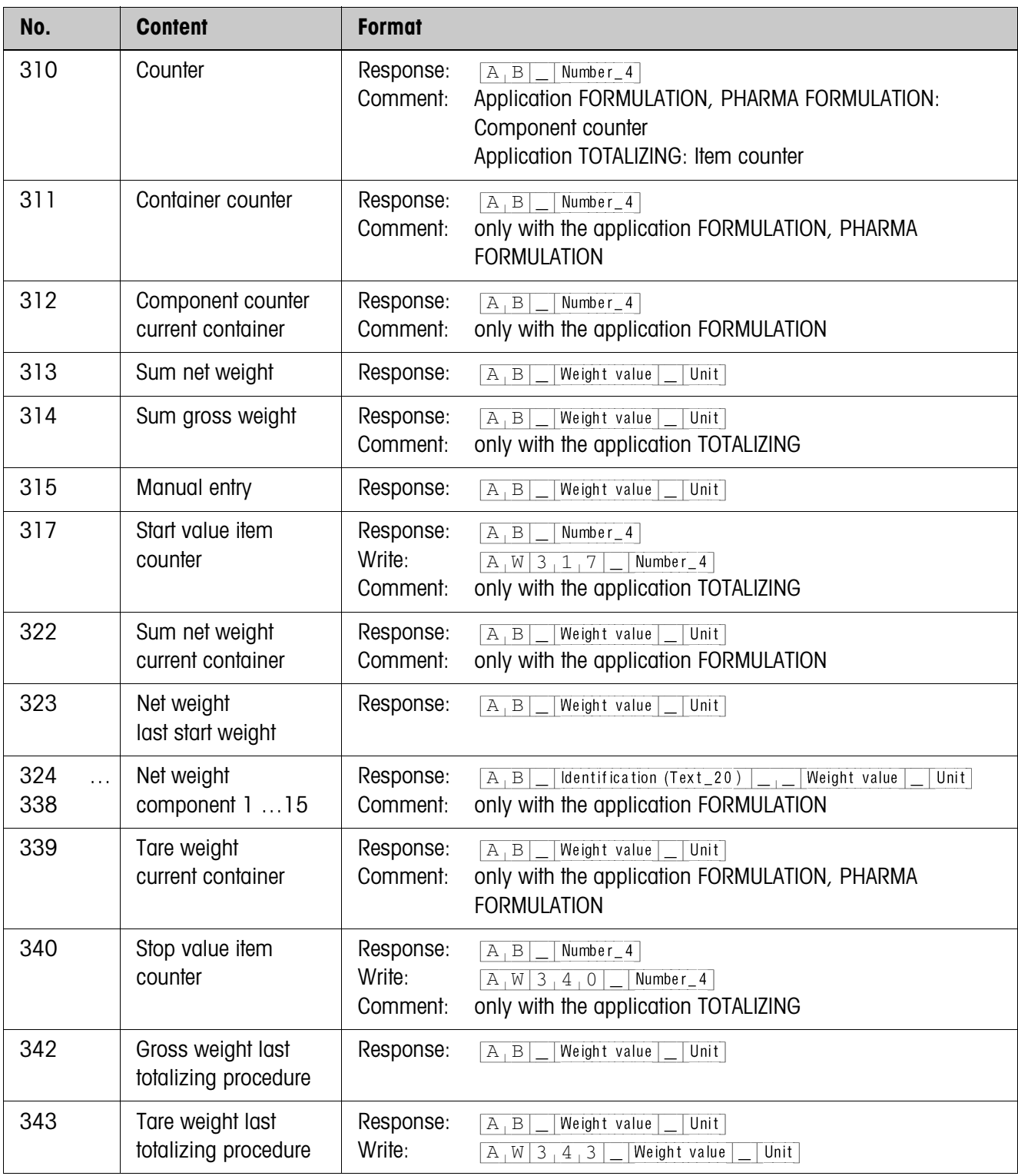

# **4.1.2 Application blocks FORMULATION, PHARMA FORMULATION, TOTALIZING**

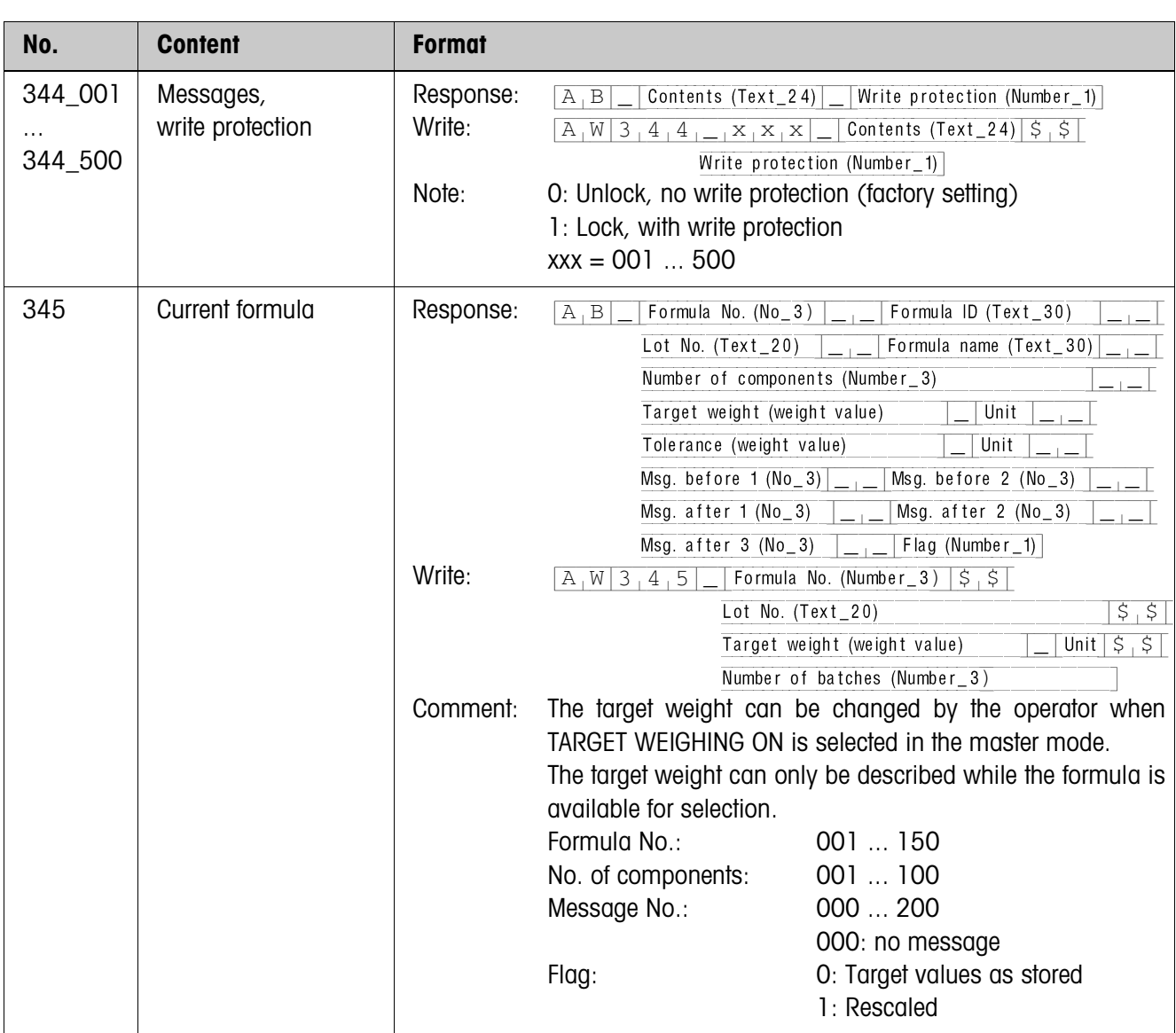

# **4.1.3 Application blocks STORED FORMULATION**

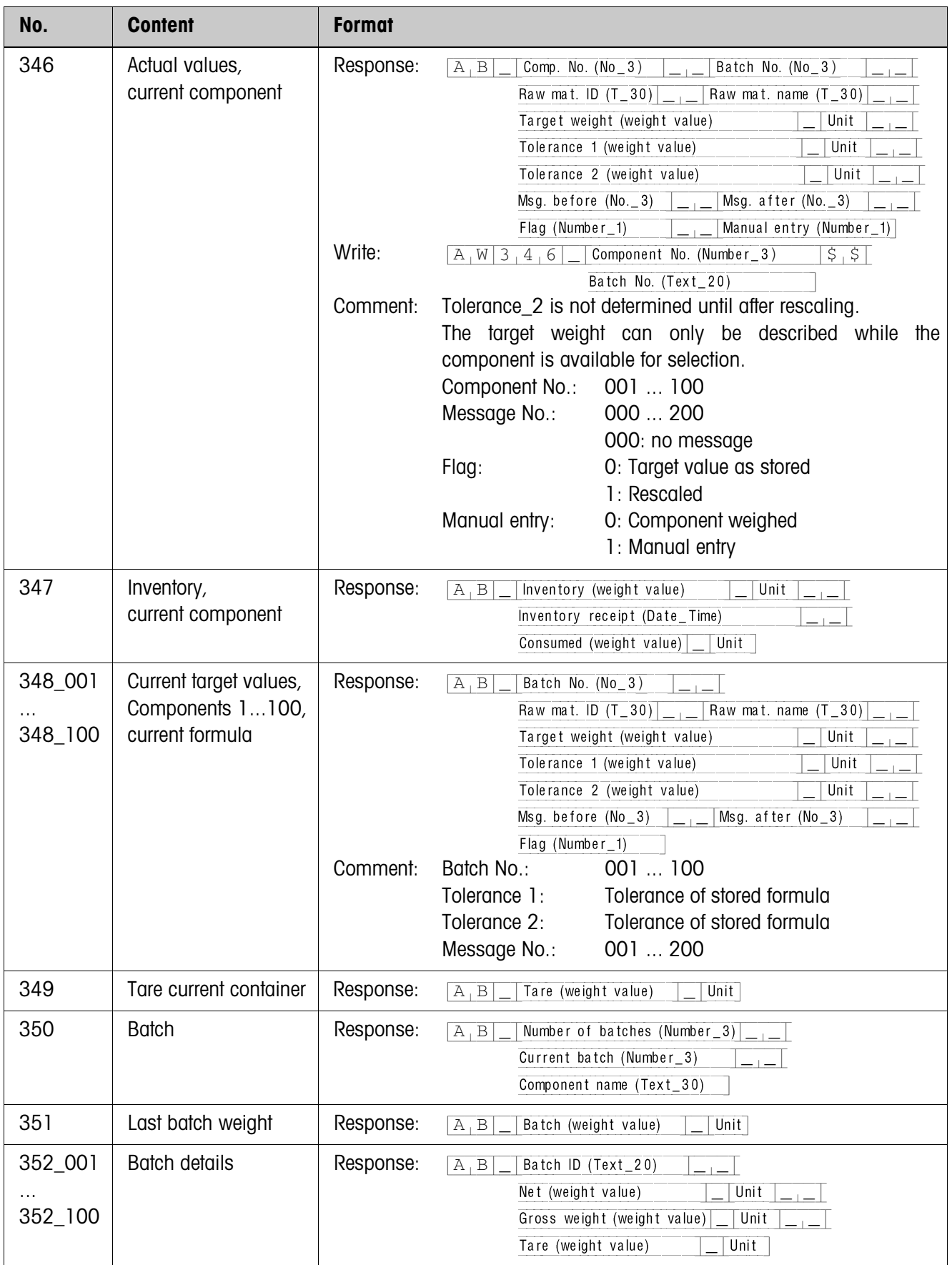

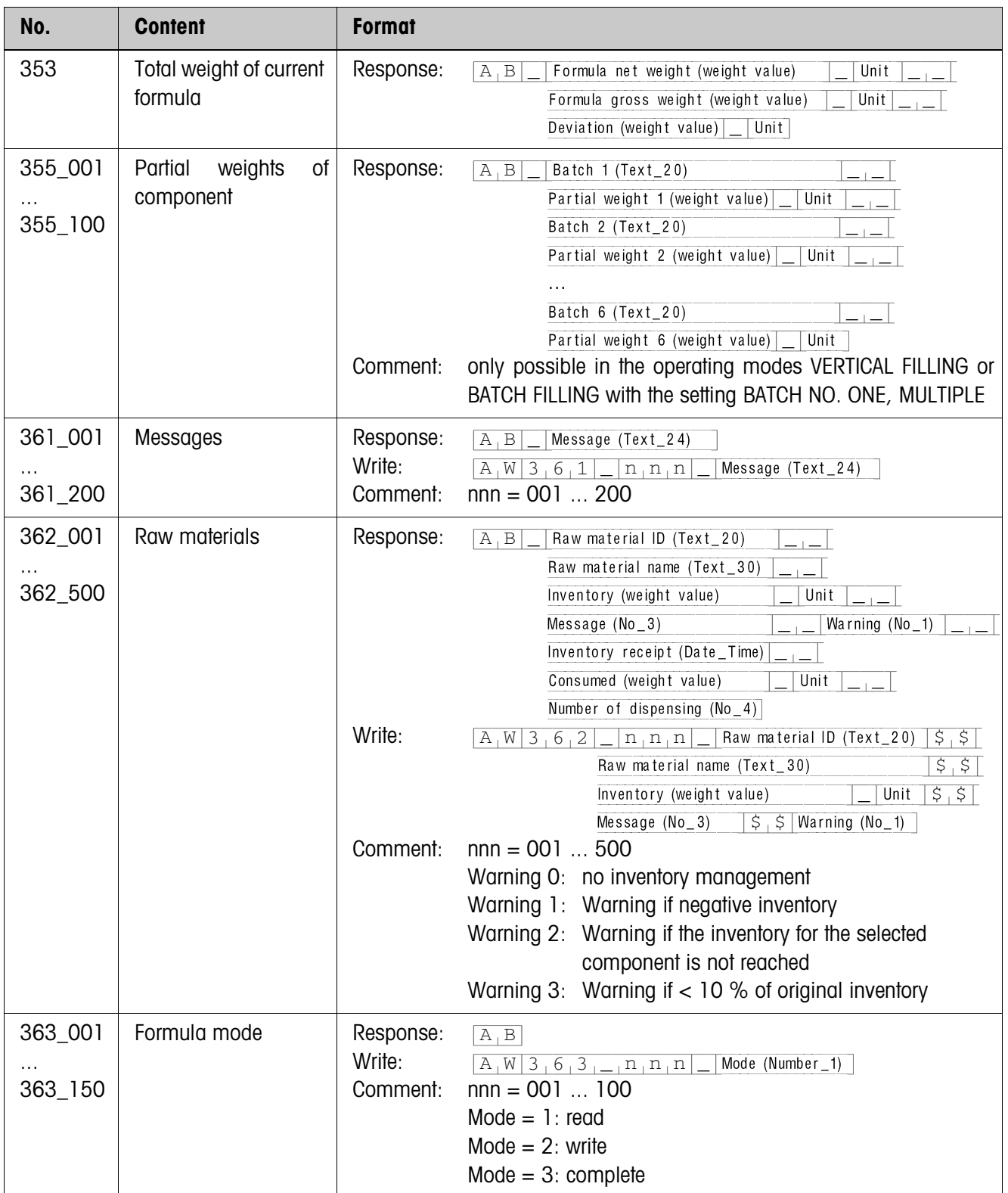

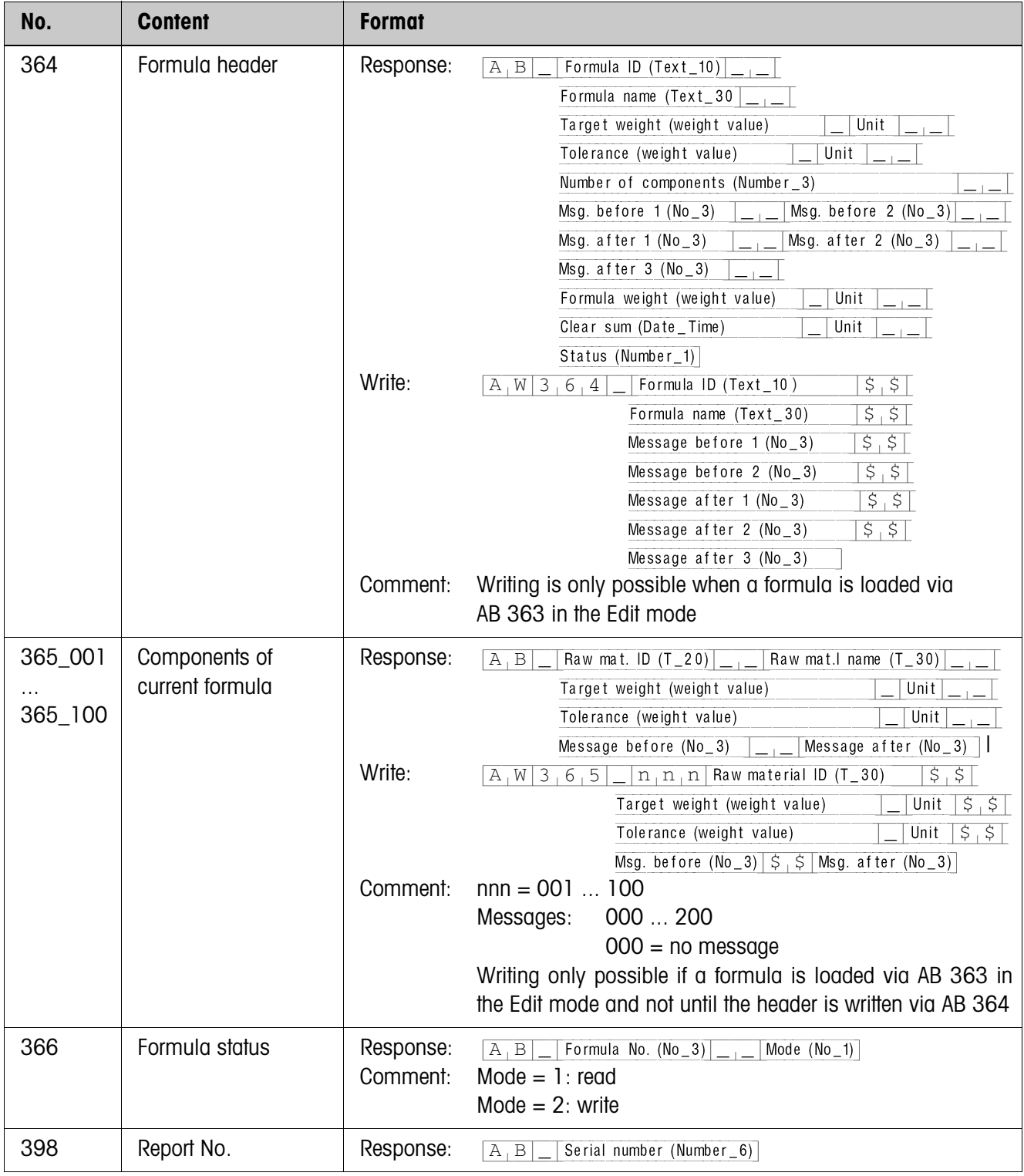

# **5 What to do if …?**

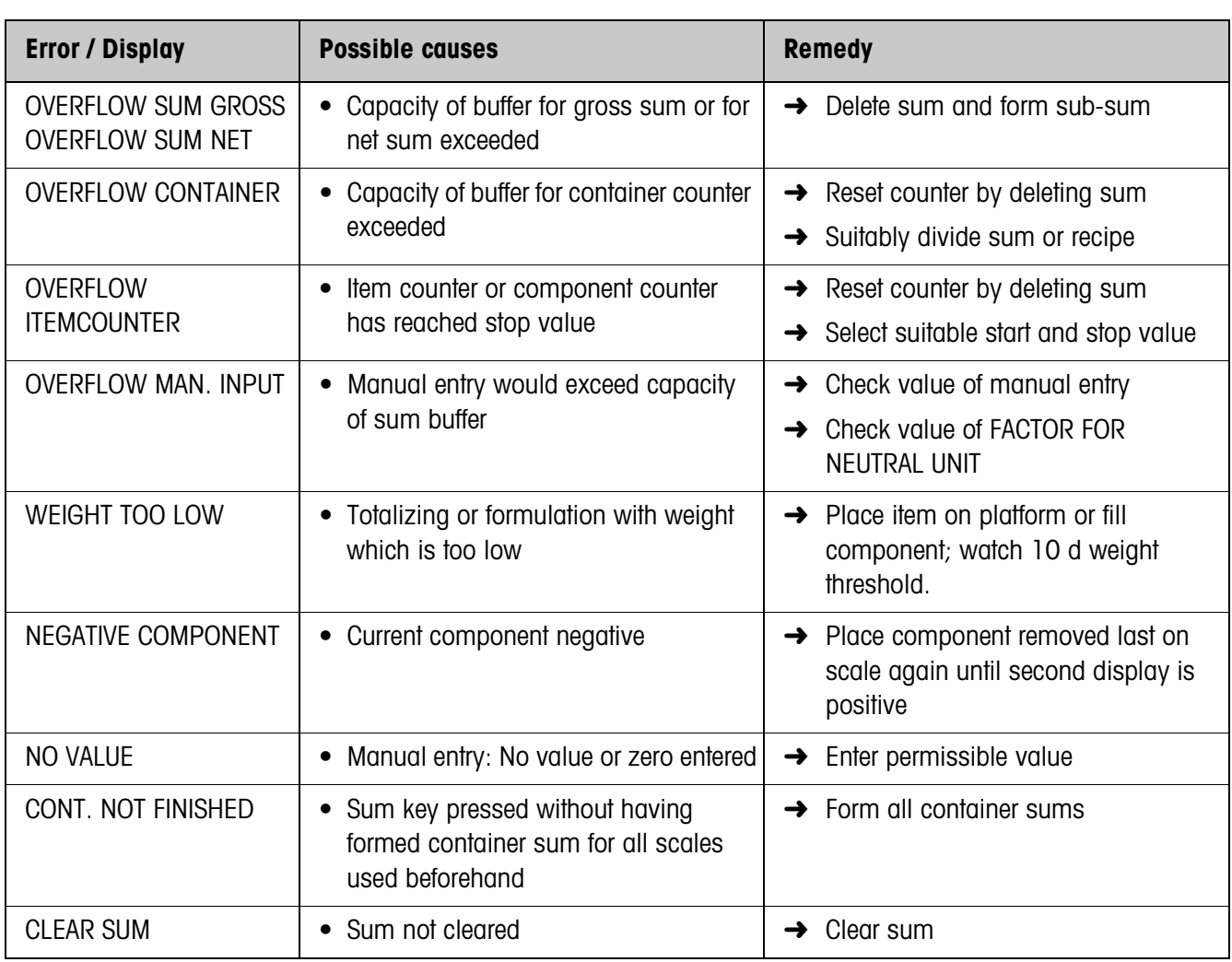

# **6 Technical data**

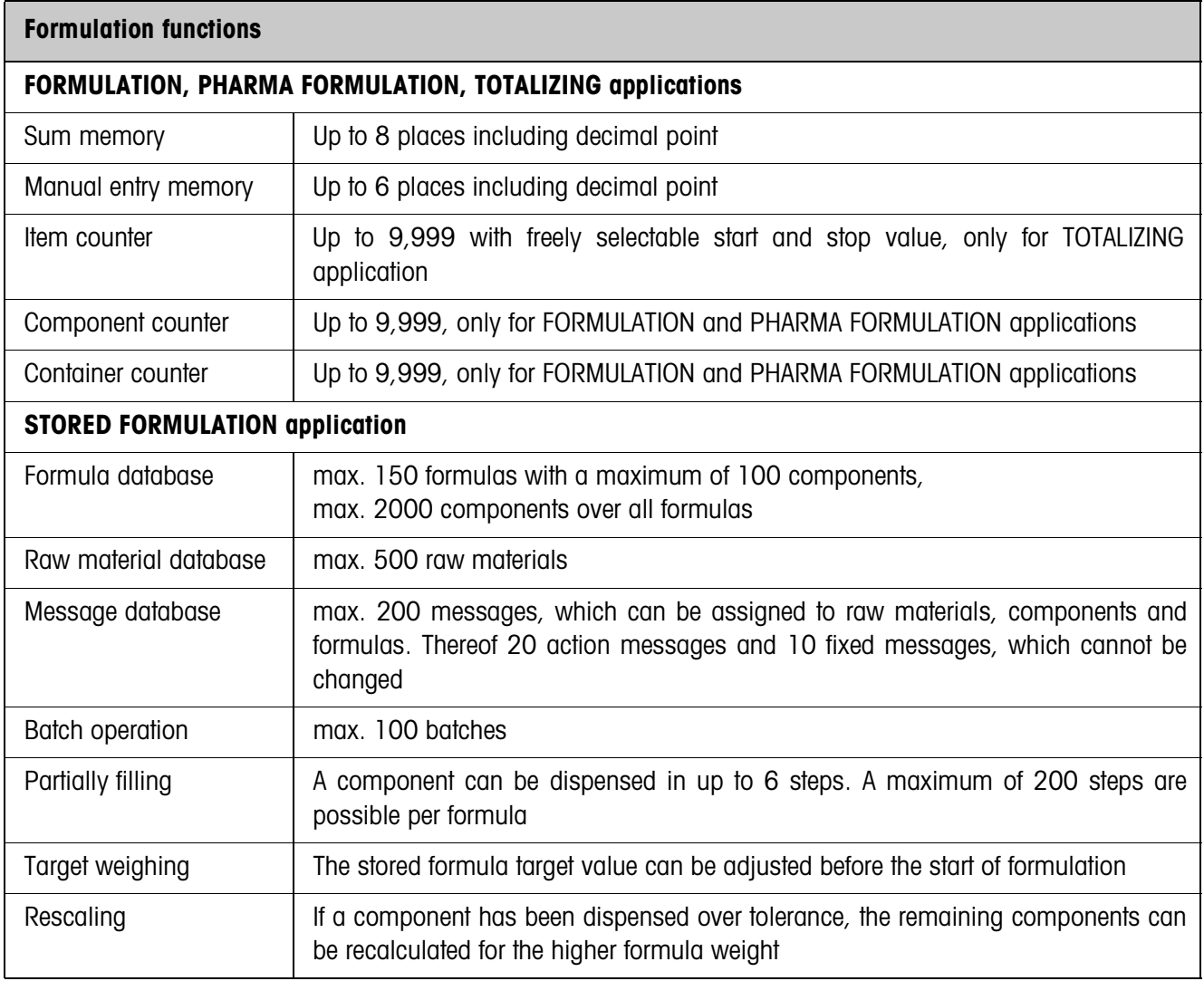

# **7 Appendix**

# **7.1 ID7-Form-XP with Interface 4 I/O-ID7 or Relay Box 8-ID7**

The following input assignments apply when using the ID7-Form-XP together with an Interface 4 I/O-ID7 or a Relay Box 8-ID7:

# **Input signals**

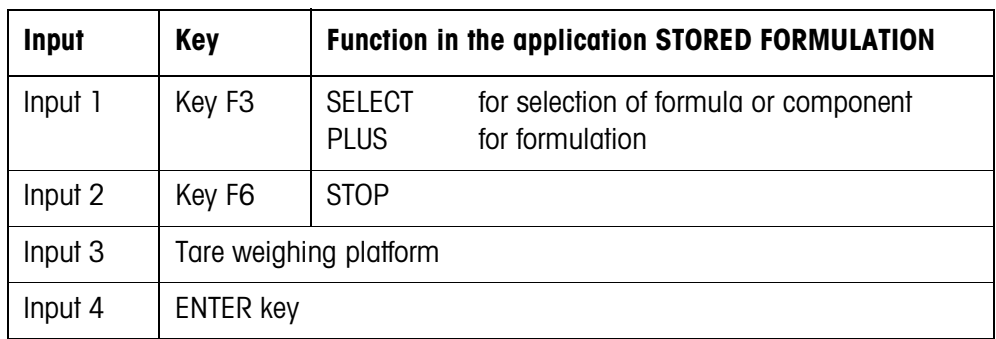

# **7.2 FormTool-XP**

# **7.2.1 System requirements**

- PC with one of the operating systems Windows 98, Windows 2000 or Windows XP
- ID7-Form-XP with a PC connected via a serial interface or Ethernet

# **7.2.2 Installing and initialising FormTool-XP**

# **Installing**

- 1. Insert CD and run "formtool.exe".
- 2. Follow the instructions that appear on the screen in the further course of the installation.
- 3. Reboot the PC after completing the installation.

# **Initialising**

- 1. Switch on ID7-Form-XP.
- 2. Start FormTool-XP ("Start -> Programs -> Mettler-Toledo -> FormTool-XP").
- 3. Select the interface in the "Interface Settings" window and configure the interface parameters in accordance with the settings on the ID7-Form-XP.

Then the FormTool-XP is ready for operation, the display of the ID7-Form-XP is shown on the PC.

### **7.2.3 Operation with FormTool-XP**

FormTool-XP is operated analogously to operation on the weighing terminal ID7-Form-XP. In addition, FormTool-XP also offers extensive reporting functions for evaluating the formulas.

Additional information on FormTool-XP is contained in the online help. Several examples of the operating interface are shown on the following pages.

**Formulation** During formulation weighing and formula data are shown in real time.

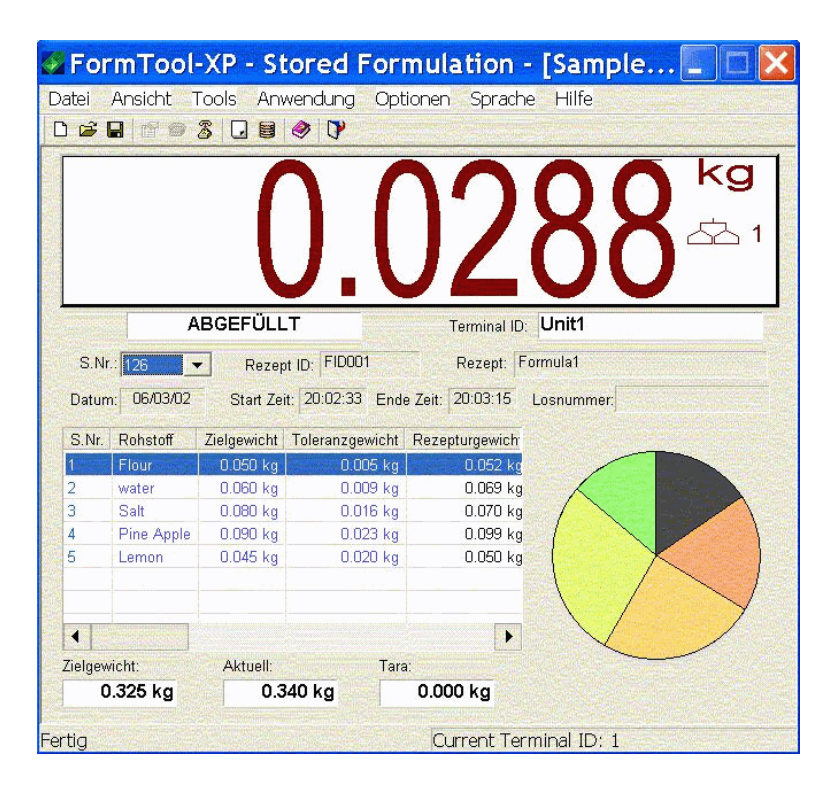

**Editing raw materials** Raw materials can be easily be created or edited.

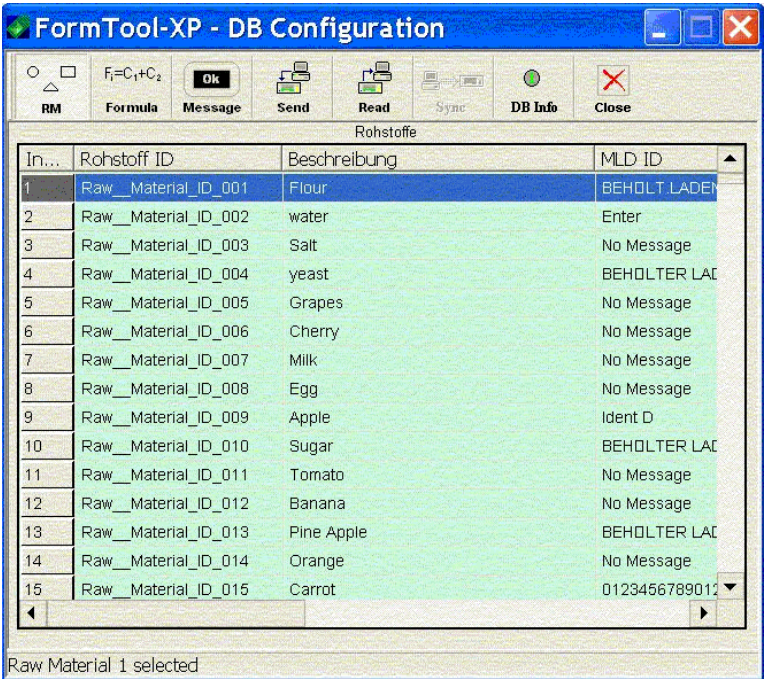

**Editing formulas** Formulas can be easily be created or edited.

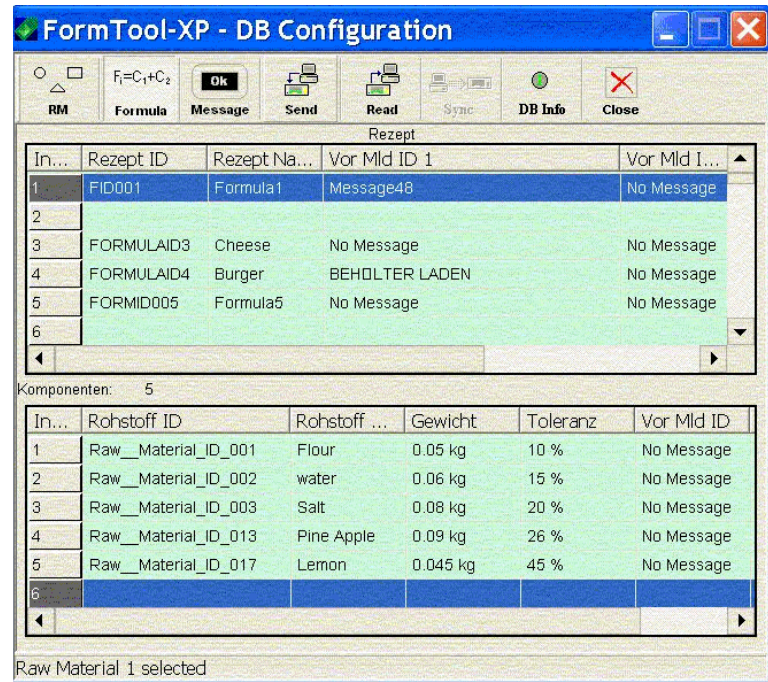

# **Reporting** Extensive reporting functions are available for evaluating the formulas.

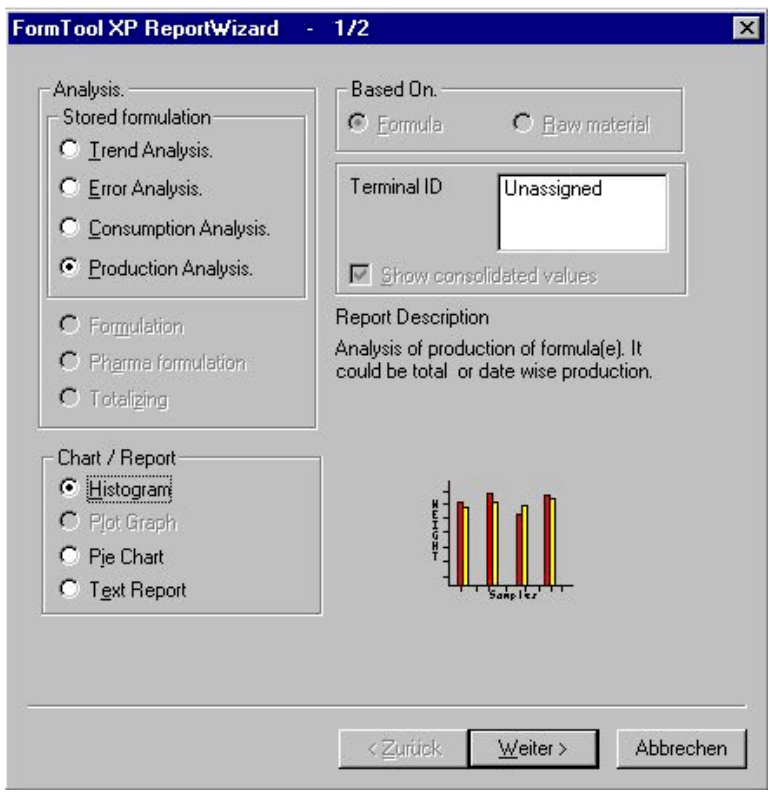

# **8 Index**

# **A**

Action messages 29 Adding components 32 Application 15, 17, 20, 23

#### **B**

Batch mode 10, 23, 41 Batch number 13, 24

### **C**

Clear sum 24 Clear total 12 Compounding 19

### **D**

DeltaTrac 18, 24 Documentation 2

#### **E**

Editing formulas 31 Editing messages 29 Editing raw materials 23, 27 Error messages 40

# **F**

Filling 18, 25 Fixed messages 29 Formula database 41 Formulation functions 5, 41 Free messages 29 Function keys 5, 15, 17, 20

#### **I**

Installation 2 Inventory level 28 Inventory management 14 Item counter 25 Iteration 10

#### **L**

Lot number 13, 24

#### **M**

Manual entry 24 Message database 41 Messages 6, 23, 29

#### **O**

Operating mode 23 Order of components 9, 25

#### **P**

Parking formulas 13 Printing after formulation 25 Printing before formulation 24

#### **R**

Raw materials database 41 Rescaling 11, 24, 41 Reset Pac 26

# **S**

Safety precautions 2 Select barcode 9, 24 Separate container 8 Stored formulation 5, 23, 41 Subtractive weighing 26

# **T**

Target weighing 7, 8, 10, 23, 41 Technical data 41

# **U**

Unit manual entry 25

# **V**

Vertical filling 7, 23

# **W**

What to do if ...? 40

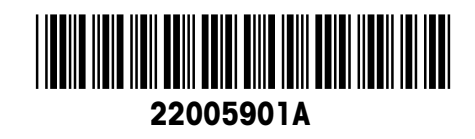

Subject to technical changes © Mettler-Toledo (Albstadt) GmbH 04/10 Printed in Germany 22005901A

**Mettler-Toledo (Albstadt) GmbH** D-72458 Albstadt Tel. ++49-7431-14 0, Fax ++49-7431-14 232 Internet: http://www.mt.com